## **SAMSUNG**

## User manual

## **Galaxy Note9**

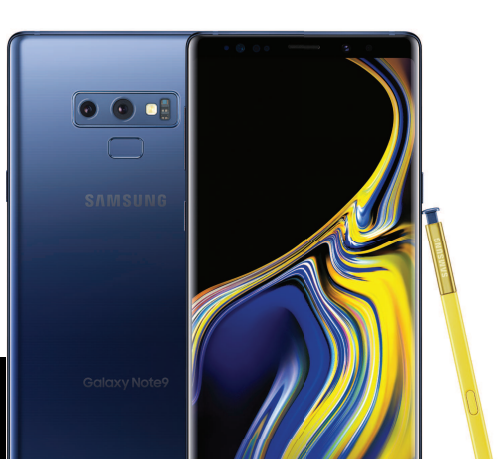

# Table of contents

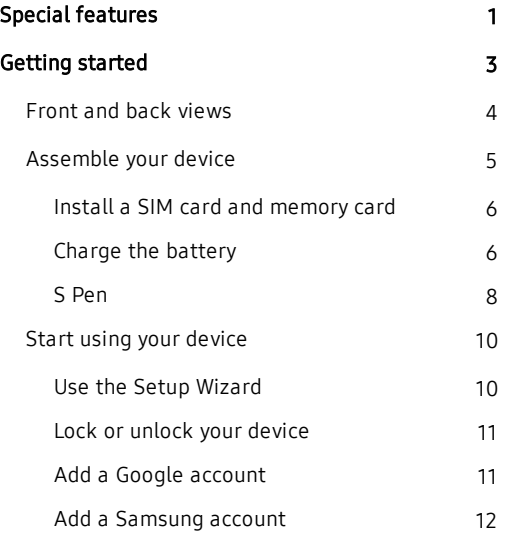

i

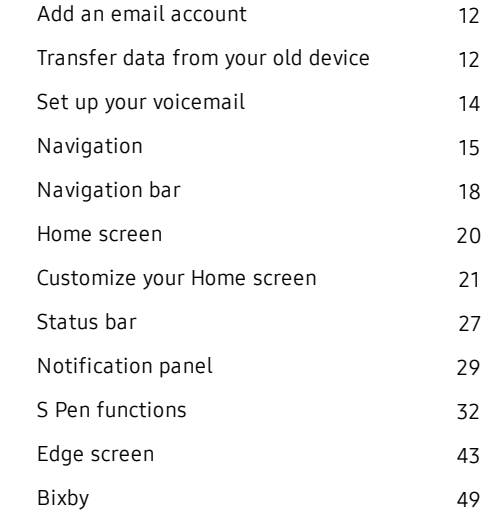

GEN\_N960U\_EN\_UM\_TN\_RG6\_103018\_FINAL

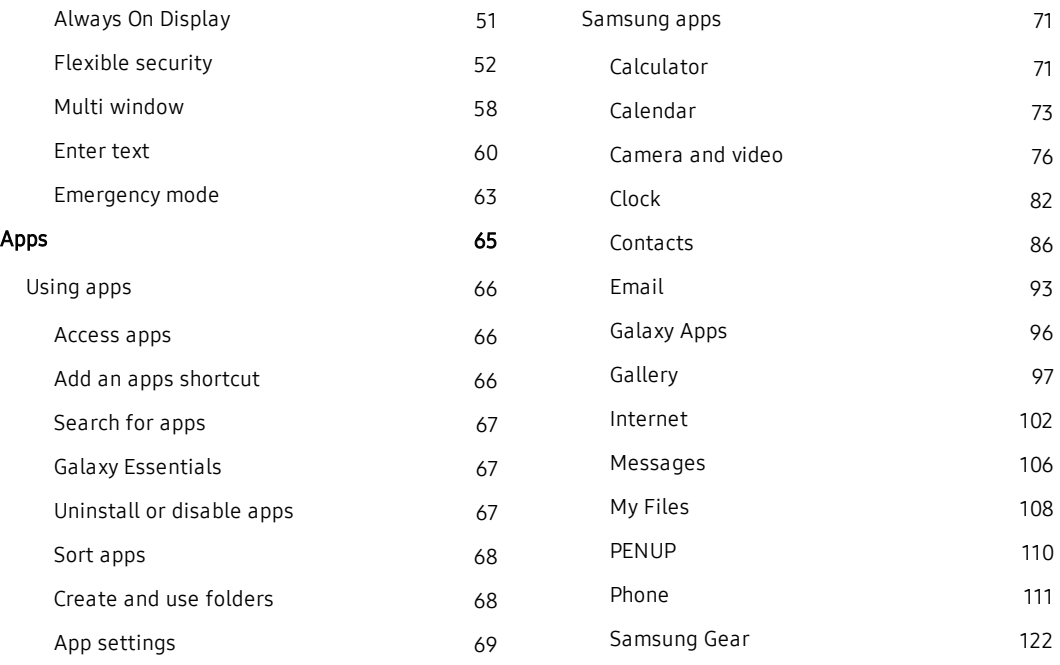

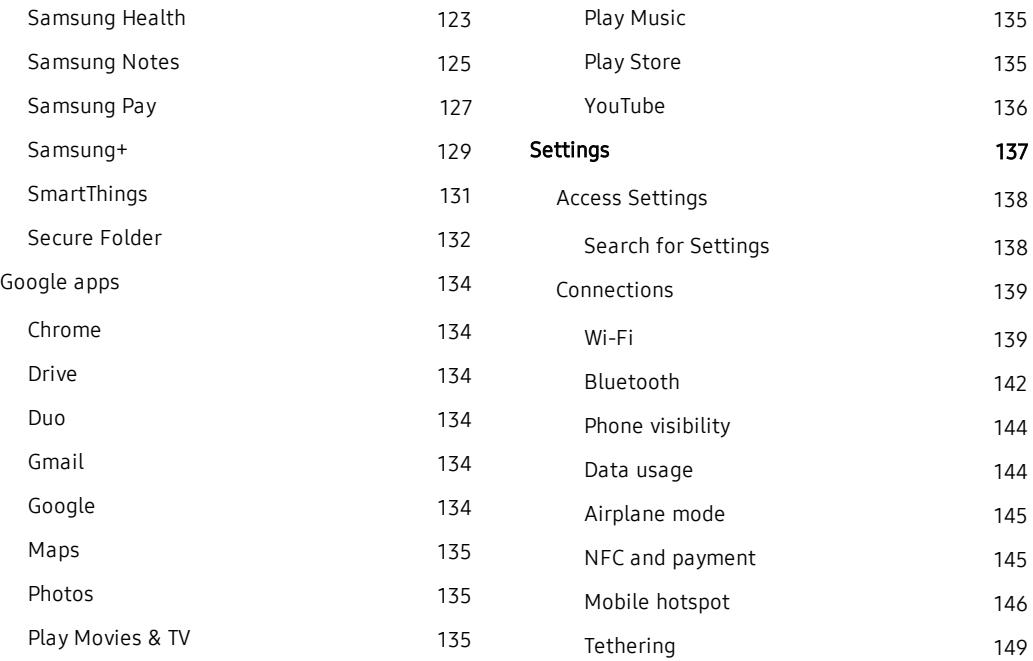

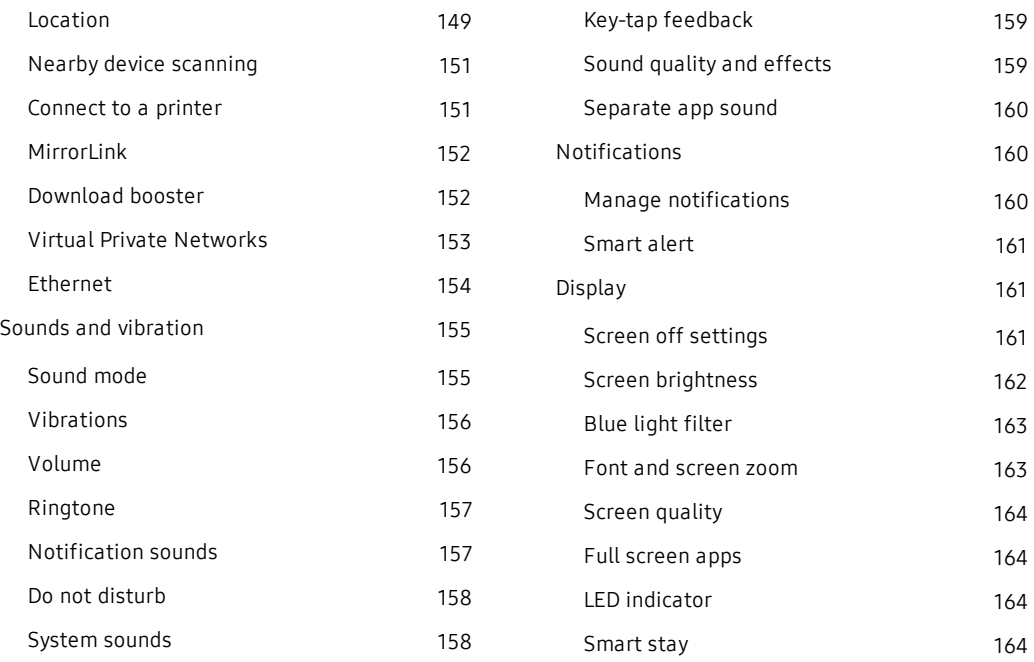

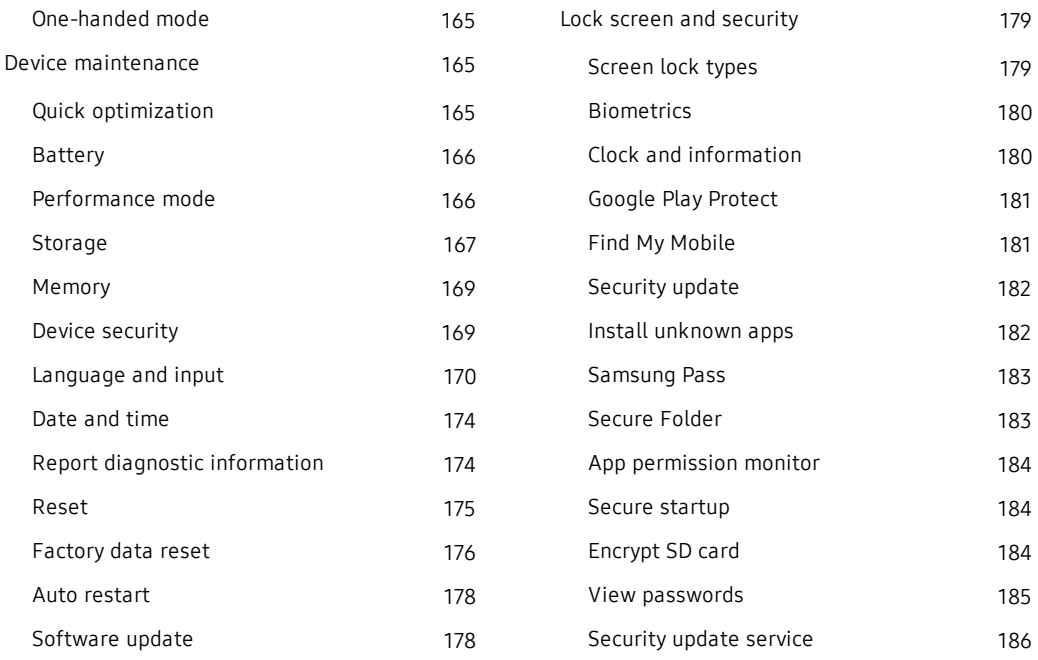

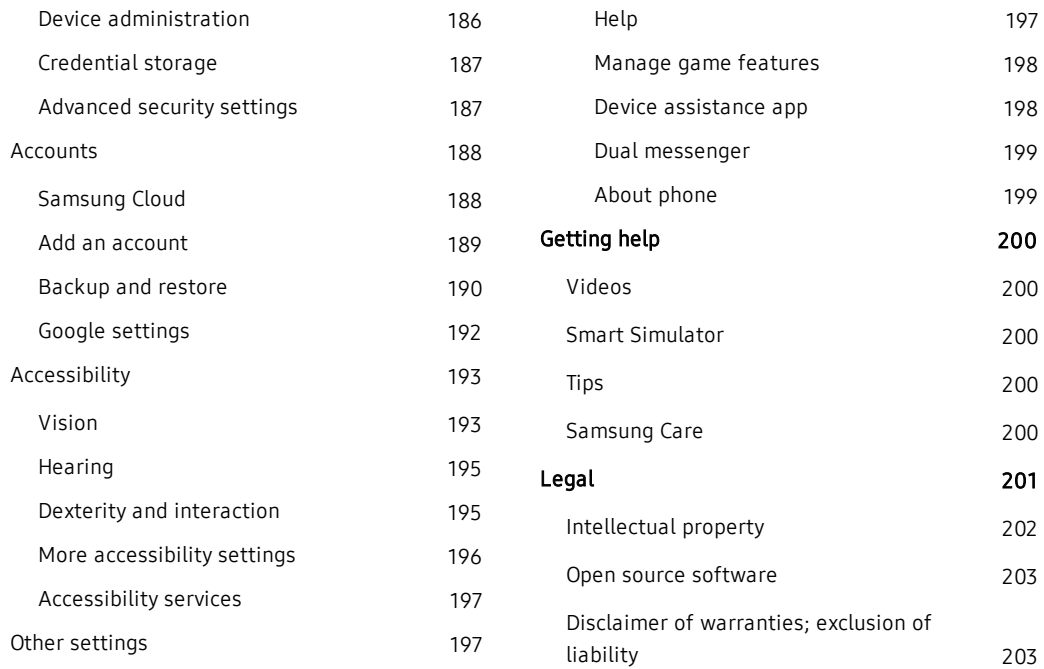

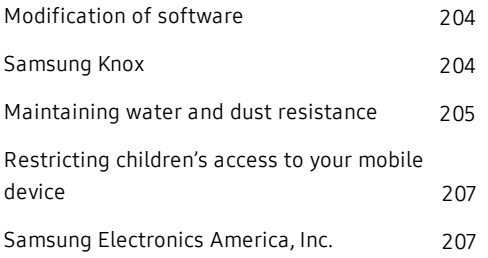

# <span id="page-8-0"></span>Special features

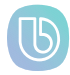

#### Meet Bixby

 Bixby responds to your voice commands and can help you understand your settings and set up your Samsung device. See <mark>Bixby</mark> on [page 49](#page-56-0).

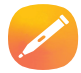

#### S Pen

The S Pen $^{"}$  is a stylus designed for special functions with Samsung Galaxy devices. It uses Bluetooth Low Energy (BLE) to work as a remote.

See [S Pen functions](#page-39-0) on page 32.

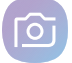

#### Camera

 The camera on your device has several unique features, such as:

- Dual optical zoom
- $\bullet$  Live focus
- AR emoji
- Super slow mo
- Detect closed eyes, image blur, and lens smudges

See [Camera and video](#page-83-0) on page 76.

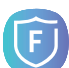

### Flexible security

 Use your face, fingerprint, or iris to unlock yourdevice. See <mark>Flexible security</mark> on page 52.

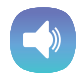

#### Stereo Speakers

 Your device uses Dolby Atmos and stereo speakers to deliver quality sound while watching videos or listening to music.

See [Sound quality and effects](#page-166-1) on page 159

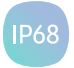

#### Water and dust resistances

 This device is rated IP68 using the Ingress Protection rating system. See [Maintaining](#page-212-0)  [water and dust resistance](#page-212-0) on page 205.

# <span id="page-10-0"></span>Getting started

 [Front and back views 4](#page-11-0) [Assemble your device](#page-12-0) **[5](#page-12-0)** Start using your device and the start in 10

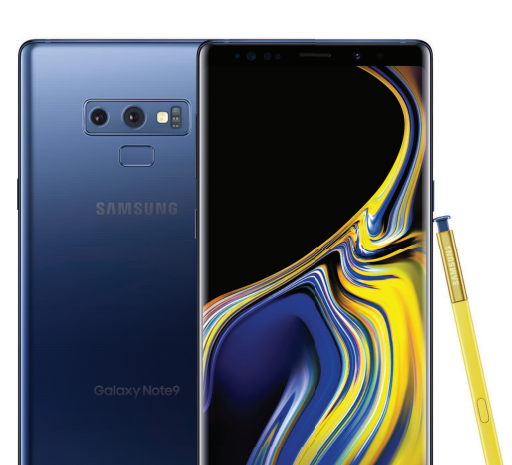

## <span id="page-11-0"></span>Front and back views

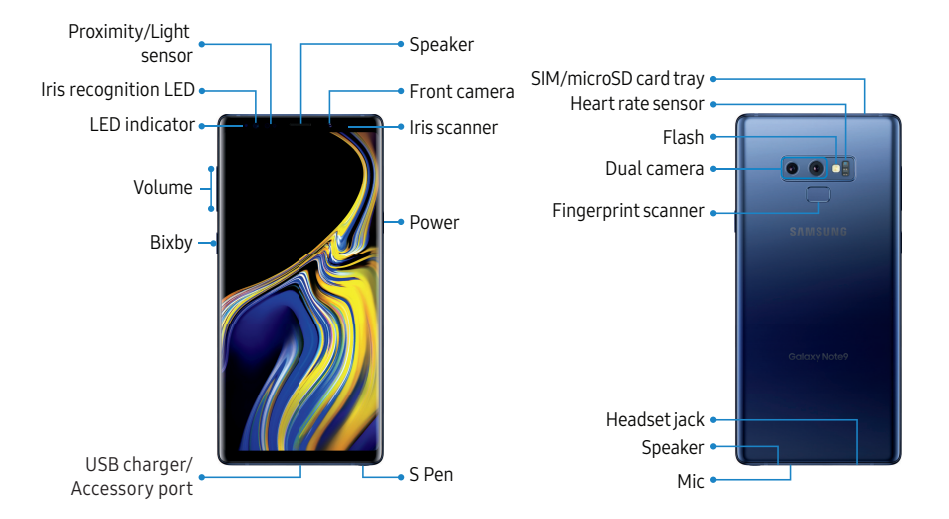

Devices andsoftware are constantly evolving—the illustrations you see here are for reference only.

## <span id="page-12-0"></span>Assemble your device

 procedures, and how to get started using your new device. Learn about your mobile device hardware, assembly

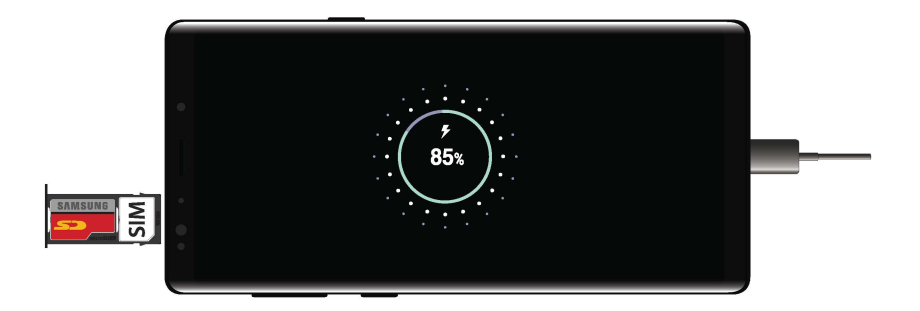

Devices andsoftware are constantly evolving—the illustrations you see here are for reference only.

5

### <span id="page-13-0"></span> Install a SIM card and memory card

 When you subscribe to a cellular network, you are provided with a SIM card. You may be able to use your previous SIM card. Contact your service provider for more details.

Warning: Small components such as SIM cards and memory cards can pose a choking risk. Please be careful when handling these cards to avoid damaging them.

You can install an optional microSD™ memory card (not included) to add more memory space to your device. A memory card can be installed at any time. It is not necessary to install it prior to using the device.

## <span id="page-13-1"></span>Charge the battery

 A charger (charging head and USB Type-C cable) is included with the device for charging the battery from any standard outlet. Your device is powered by a rechargeable battery.

**Note**: You should dry the inside of the charging port before inserting a power connector to charge your device. If the charging port is not fully dry, your device may operate abnormally. For example, it may charge more slowly or overheat.

 The battery comes partially charged. You can use the device while charging.

Caution: Use only charging devices and batteries (if applicable) that are approved by Samsung. Samsung charging devices and batteries are designed for your device to maximize battery life. Using other charging devices and batteries may void your warranty and may cause damage.

- 1. Insert the USB Type-C cable into the USB charger/Accessory port.
- 2. Connect the USB cable to the charging head, and then plug the charging head into a standard outlet.
- 3. Unplug the charging head from the outlet and remove the USB cable from the device when charging is complete.

### <span id="page-15-0"></span>S Pen

 The S Pen is a stylus that assists you in performing various functions. For more information, see SPen functions [on page 32.](#page-39-0)

Note: To maintain the water-resistant and dust-resistant features of your device, make sure that the S Pen slot and opening are both maintained free of dust and water, and the pen is securely inserted prior to any exposure to liquids.

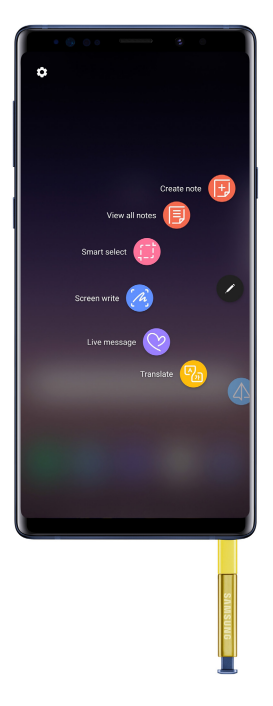

#### Remove the S Pen

 The S Pen stores inside your device for convenient access.

- $\mathbf{1}$ Push the S Pen inward and release it.
- 2. Slide the S Pen out the rest of the way using the notch on the end of the S Pen.

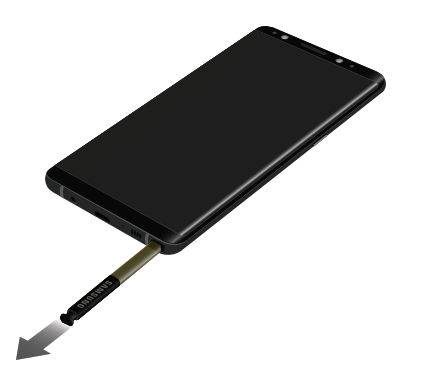

#### Replace the S Pen tip

 You can replace the tip of the S Pen with the included kit.

1. Use tweezers to pull out the S Pen tip.

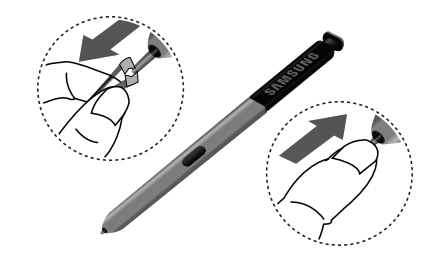

 2. Insert the new pen tip and press until it clicks in place.

## <span id="page-17-0"></span>Start using your device

 device on or off. The instructions below explain how to turn your

To turn the device on:

 $\blacktriangleright$  Press and hold the **Power** key until the device turns on.

To turn the device off:

- $1$ Press and hold the Power key.
- $\mathcal{P}$ Tap Power off, and confirm when prompted.

## <span id="page-17-1"></span>Use the Setup Wizard

 The first time you turn your device on, the Setup Wizard guides you through the basics of setting up your device.

 Follow the prompts to choose a default language, connect to a Wi-Fi® network, set up accounts, choose location services, learn about your device's features, and more.

## <span id="page-18-0"></span>Lock or unlock your device

 device. By default, the device locks automatically when the screen times out. Use your device's screen lock features to secure your

To lock the device:

 $\blacktriangleright$  Press the **Power** key.

To unlock the device:

 $\blacktriangleright$  Press the **Power** key, or double-tap or touch and press  $\Box$  **Home**, and then drag your finger across the screen.

 The default Screen lock on your device is Swipe. To choose a secure screen lock, see Set a secure screen lock [on page 179](#page-186-2).

## <span id="page-18-1"></span>Add a Google account

 Your new device uses your Google ™ account to fully utilize its Android™ features.

- 1. From  $\circled{S}$  Settings, tap Cloud and accounts > **Accounts**
- 2. Tap  $\leftarrow$  Add account > Google.

Note: When you sign in to a Google account, Factory Reset Protection (FRP) is activated. FRP requires your Google account information when resetting to factory settings. For more information, see Factory [reset protection](#page-184-0) on page 177.

## <span id="page-19-0"></span>Add a Samsung account

 Create a Samsung account for access to Samsung content and apps on your device.

- 1. From  $\circ$  Settings, tap Cloud and accounts > **Accounts**
- 2. Tap  $\bigoplus$  Add account > Samsung account.

Note: To quickly access your Samsung account, tap **Settings > 3** Samsung account.

## <span id="page-19-1"></span>Add an email account

View and manage all of your email accounts.

- 1. From  $\circled{3}$  Settings, tap Cloud and accounts > **Accounts**
- 2. Tap  $\leftarrow$  Add account > Email.

## <span id="page-19-2"></span> Transfer data from your old device

Use Smart Switch™ to transfer contacts, photos, and other content from your old device. You can also use the included On-the-Go adapter to transfer content quickly and easily from your old device without installing the Smart Switch app.

 [For more information, visit](https://www.samsung.com/us/support/owners/app/smart-switch) samsung.com/us/support/ owners/app/smart-switch.

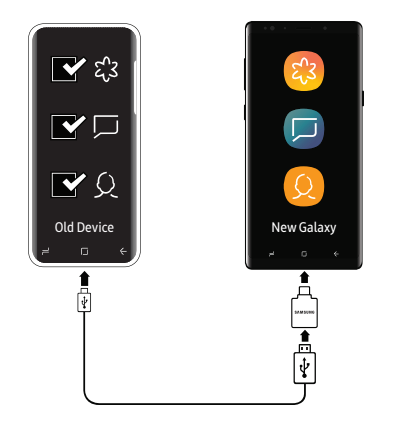

Note: The USB option must be set to Media device (MTP) on the other device. Transferring content with a USB cable may increase battery consumption. Make sure your battery is fully charged.

To use Smart Switch:

- 1. From  $\circled{S}$  Settings, tap Cloud and accounts > Smart Switch.
- 2. Follow the prompts and select the content to transfer.

 Visit [samsung.com/smartswitch](http://www.samsung.com/smartswitch) for more information and to learn how to use the On-the-Go adapter to transfer content faster.

## <span id="page-21-0"></span>Set up your voicemail

You can access your voicemail from a Home screen.

- 1. From a Home screen, tap **S** Phone.
- $\mathcal{P}$ Touch and hold  $\boxed{2}$  Voicemail.
- 3. Follow the tutorial to create a password, record a greeting, and record your name.

 For more information, see Voicemail on page 120.

## <span id="page-22-0"></span>**Navigation**

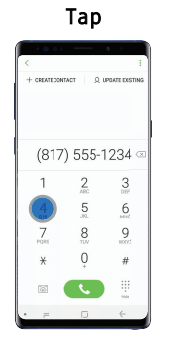

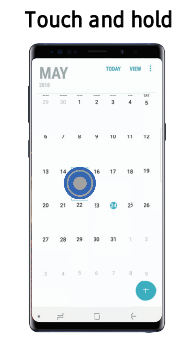

Lightly tap items to select or launch them. Double-tap an image to zoom in or out.

Touch and hold a field to display a pop-up menu of options.

Lightly drag your finger vertically or horizontally across the screen.

**DODD** 

Swipe

 $\alpha$ 

Meeting

**Cook FERR** Stopwatch Continued by Decort and

> Touch and hold an item, and then move it to a new location.

**COD** 

Drag and drop

 $82^\circ$ 

Ē

Pinch and spread

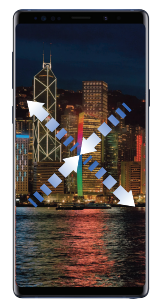

Pinch the screen to zoom out, or spread your fingers to zoom in while viewing pictures.

#### Navigation

 Please note that a touchscreen responds best to a light touch from the pad of your finger or a capacitive stylus. Using excessive force or a metallic object on the touchscreen may damage the tempered glass surface and void the warranty.

#### Tap

Lightly tap items to select or launch them.

- Tap the keyboard to enter characters or text.
- Tap an item to select it.
- Tap an app shortcut to launch the app.

#### Double-tap

Lightly tap items twice to select or launch them.

• Double-tap an image to zoom in or out.

#### Touch and hold

Touch and hold items to activate them.

• Touch and hold a field to display a pop-up menu of options.

#### Swipe

 Lightly drag your finger vertically or horizontally across the screen.

- Swipe the screen to unlock the device.
- Swipe the screen to scroll through the Home screens or menu options.

#### Drag

 Touch and hold an item, and then move it to a new location.

- Drag an app shortcut to add it to a Home screen.
- Drag a widget to place it in a new location on a Home screen.

#### Pinch and spread

 Pinch the screen using your thumb and forefinger or spread by moving your fingers apart.

- Pinch the screen to zoom out while viewing a picture or a web page.
- Spread your fingers on the screen to zoom in while viewing a picture or a web page.

#### Common options

 The device uses basic command options to perform common actions.

- *More options:* Tap to view more menu options for a screen.
- $\blacksquare$  Delete: Tap to select items to delete.
- **.**  $\ll$  **Share**: Tap to select items to share, and then choose a sharing method.
- $\mathscr{D}$  Edit: Tap to customize the screen.
- On/Off: Tap to turn the option on ( )or off ( ).
- **Menu**: Tap to view available options for the field.

#### Touch sensitivity

 Increase the touch sensitivity of the screen for use with screen protectors.

- $1$ From Settings, tap Advanced features.
- 2. Tap Touch sensitivity to enable.

## <span id="page-25-0"></span>Navigation bar

 The Navigation bar, at the bottom of the screen, displays the navigation keys.

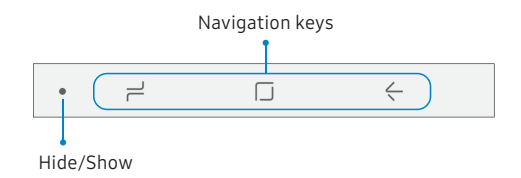

#### Full screen mode

The navigation keys are hidden in full screen mode.

To enter or exit full screen mode:

 $\blacktriangleright$  Double-tap the **Hide/Show** icon to the left of the navigation keys.

To view the navigation keys in full screen mode:

 $\blacktriangleright$  Swipe up from the bottom of the screen to display the Navigation bar.

#### Navigation bar settings

 You can configure the Navigation bar background color and button layout.

- ▶ From <sup>1</sup><sup>9</sup> Settings, tap Display > Navigation bar
	- **Show and hide button**: Add a button on the left side of the navigation bar to show or hide the Navigation bar.
	- **Background color:** Choose a color for the background of the Navigation bar.
	- Hard press Home button: Adjust the amount of pressure needed to touch and hold  $\Box$  **Home** by moving the slider.
	- Unlock with Home button: Touch and hold **Home** while the screen is off to skip the Lock screen and go directly to the Home screen.
	- **Button layout**: Choose the order of the navigation keys.

#### <span id="page-27-0"></span>Home screen

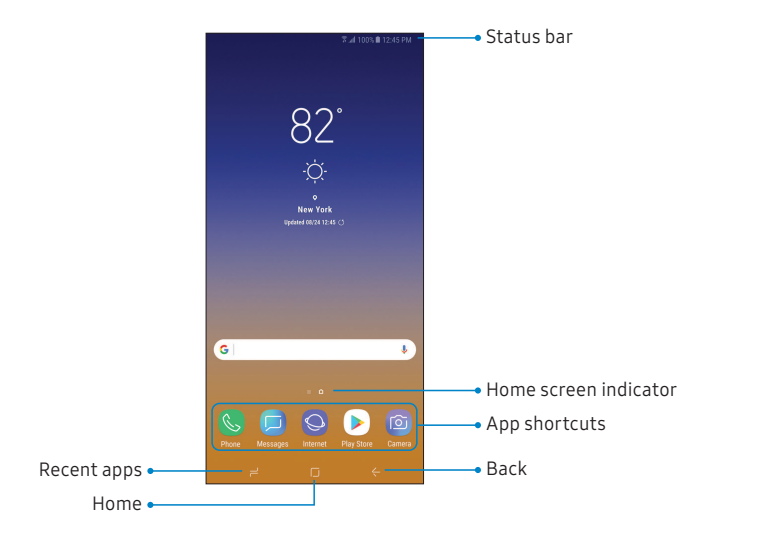

Devices andsoftware are constantly evolving—the illustrations you see here are for reference only.

#### Getting started

20

### <span id="page-28-0"></span> Customize your Home screen

 Your device has multiple Home screens to hold app shortcuts and widgets. You can add, remove, change the order of screens, as well as choose a different main Home screen.

- 1. From a Home screen, pinch the screen.
- 2. Use these options to manage screens:
	- To align shortcuts into a line at the top of a screen, tap  $| ^{**} |$  **Align top**.
	- To align shortcuts into a line at the bottom of a screen, tap **Align bottom**.
	- To remove a Home screen, tap  $\mathbb H$  **Remove**.
	- To set a screen as the main Home screen, tap Main. This screen is displayed when you tap  $|\_$  Home.
- To change the order of screens, touch and hold a screen, and then drag it to a new position.
- To add a screen, swipe to the end of the screens, and then tap  $+$  Add.
- To enable Bixby Home, swipe right, and then tap On/Off.

#### App shortcuts

 You can use app shortcuts to launch an app from any Home screen.

- 1. open the options menu. From Apps, touch and hold an app shortcut to
- $\mathcal{P}$ Tap  $\widehat{+}$  Add to Home.

To remove a shortcut:

- $\mathbf{1}$ options menu. Touch and hold an app shortcut to open the
- $\mathcal{P}$ Tap **III** Remove from Home.
- • Removing a shortcut does not delete the app, it just removes the shortcut from a Home screen **Shortcuts**<br>
To move a shortcut from one Home screen to<br>
screen.<br>
To move a shortcut from one Home screen to<br>
and hold an app shortcut to<br>
2. Drag the app shortcut to a new Home screen<br>
then release it.<br>  $\circ \bigoplus$  **Add to**

To move a shortcut from one Home screen to another.

- another:<br>1. Touch and hold an app shortcut to release it.
- 2. Drag the app shortcut to a new Home screen, and then release it.

#### Use folders

 You can organize App shortcuts in folders on an Apps list screen and Home screen.

 For more information, see [Create and use folders](#page-75-1) on [page 68.](#page-75-1)

#### **Wallpapers**

 Change the look of the Home and Lock screens with wallpaper. You can display a favorite picture or choose from preloaded wallpapers.

- $\mathbf{1}$ From a Home screen, pinch the screen.
- $2.$ Tap Wallpapers to customize.
- 3. Tap View all to see all available wallpapers.
- 4. Tap an image to choose it.
	- Infinity wallpapers are applied to all screens. Other wallpapers prompt you to select which screen you want to use it for.
	- Tap the screen or screens you want to apply the wallpaper to.
	- If available, tap **Motion effect** to add movement to your screens.
- 5. Tap Set as wallpaper, and confirm when prompted.

#### Themes

 Set the theme to be applied to your Home and Lock screens, wallpapers, and app icons.

- 1. From a Home screen, pinch the screen.
- $\mathcal{P}$ Tap Themes to customize.
	- Tap a theme to preview and download it to My themes.
- $\overline{5}$ Tap View all to see downloaded themes.
- 4. Tap a theme, and then tap **Apply** to apply the selected theme.

Getting started 23

#### Icons

Apply custom icons to replace built-in app icons.

- 1. From a Home screen, pinch the screen.
- $2.$ Tap Wallpapers > Icons to customize.
- $\overline{5}$ Tap an icon set to preview and download it to My icons.
	- Tap View all to see downloaded icons.
- 4 selected icon set. Tap an icon, and then tap **Apply** to apply the

#### Icon frames

 You can show icons with shaded frames to make them stand out on the Home screen and Apps list screen.

- 1. From Settings, tap Display > Icon frames and choose one of the following options:
	- Icons only: Show icons only.
	- Icons with frames: Show frames around icons.
- $\mathcal{L}$ Tap Done, and confirm when prompted.

#### **Widgets**

 Widgets are simple application extensions that run on a Home screen.

To add a widget to a Home screen:

- 1. From a Home screen, pinch the screen.
- $2.$ Tap Widgets.
- $\overline{5}$  Home screen, and release it. Touch and hold a widget, drag it to a

To remove a widget from a Home screen:

- 1. From a Home screen, touch and hold a widget to open the options menu.
- $\mathcal{P}$ Tap  $\overline{11}$  Remove from Home screen.

#### Home screen settings

Customize your Home and Apps screens.

- 1. From a Home screen, pinch the screen.
- $\mathcal{P}$ Tap Home screen settings to customize:
	- Home screen layout: Set your device to have a Home and Apps screen, or only a Home screen where all apps are located.
	- Home screen grid: Choose a dimension option to determine how icons are arranged on the Home screen.
	- Apps screen grid: Choose a dimension option to determine how icons are arranged on the Apps screen.
	- Apps button: Add an apps button to the Home screen for easy access to the Apps screen.
	- App icon badges: Select how to show icon badges when apps receive notifications.
- Add apps to Home screen: Automatically add newly downloaded apps to the Home screen.
- Quick-open notification panel: Enable this feature to open the Notification panel from the Home screen by swiping down.
- Portrait mode only: Prevent the Home screen from rotating to Landscape mode.
- Hide apps: Select apps to hide.
- About Home screen: View version information.

#### Easy mode

 Switch between the default screen layout and a simpler layout. The Easy mode layout has larger text and icons, making for a more straightforward visual experience.

- 1. From  $\bullet$  Settings, tap Display > Easy mode.
- $\mathcal{L}$ Tap Easy mode to enable this feature.
- $\overline{5}$ Tap Done to confirm.

To disable Easy mode:

- 1. From  $\bullet$  Settings, tap Display > Easy mode > Standard mode.
- $\mathcal{P}$ Tap Done to exit Easy mode.

## <span id="page-34-0"></span>Status bar

 The Status bar provides device information on the right side and notification alerts on the left.

#### Status icons

- г
	- Battery low
- 亨 Battery charging

Battery full

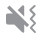

- Vibrate mode
- X Mute mode
- all Signal strength
- ∧
- Network not available
- <u>දැ</u> Wi-Fi active
- O Location service active

#### Notification icons

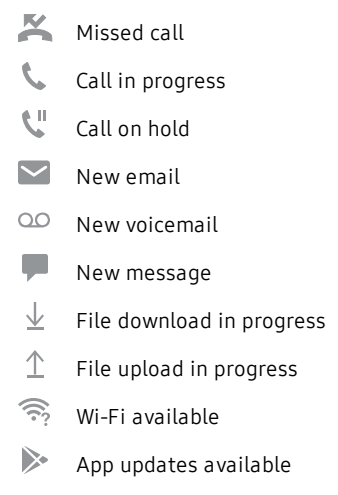

#### Status bar display

Configure display options for the Status bar.

- **From Settings**, tap Display > Status bar.
	- Tap Show recent notifications only to display only the three most recent notification icons on the Status bar.
	- Tap Show battery percentage to display the battery charge percentage next to the battery icon on the Status bar.
## Notification panel

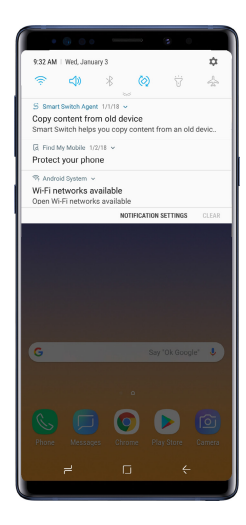

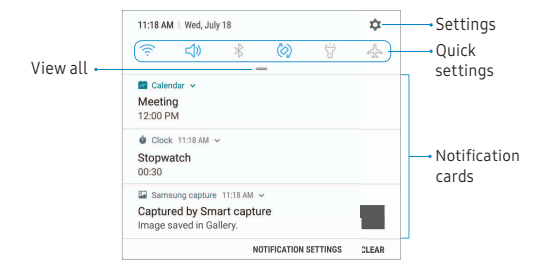

### View the Notification panel

 You can access the Notification panel from any screen.

- 1. Drag the Status bar down to display the Notification panel.
- $\mathcal{P}$ Swipe down the list to see notification details.
	- To open an item, tap it.
	- To clear a single notification, drag the notification left or right.
	- To clear all notifications, tap **Clear**.
- $\overline{3}$ tap  $\leftarrow$  **Back** to close the Notification panel. Drag upward from the bottom of the screen or

 You can also open or close the Notification panel by swiping up or down on the fingerprint sensor.

To enable this feature:

- 1. From Settings, tap Advanced features > Finger sensor gestures.
- $\mathcal{P}$ Tap On/Off to enable this feature.

### Quick settings

 The Notification panel also provides quick access to device functions, allowing you to quickly turn them on or off.

- $1_{\cdot}$ Drag the Status bar down to display the Notification panel.
- $2.$  $Draw$  all downward.
	- Tap a setting to turn it on or off.
	- Tap  $\frac{1}{s}$  More options to reorder Quick settings or to change the button layout.
- $\overline{5}$  $Diag = View$  all upward to close Quick settings.

# S Pen functions

 The S Pen provides a variety of helpful functions. Use your S Pen to launch apps, take notes, or draw a picture.

### Remote functions

 The S Pen can be used to perform several remote functions such as switching the camera to take a group selfie.

 The S Pen must be charged before you can use the remote functions, but you can still use other S Pen features if the S Pen is fully discharged. Insert the S Pen into the S Pen slot of the device to charge it.

Note: If the back of your device comes into contact with a magnet, the device may not recognize or charge the S Pen.

 The S Pen remote feature is only supported by Samsung-approved S Pens with BLE. If the S Pen is too far from the device, or if there is interference, the S Pen disconnects from the device.

Camera Take picture Switch camera Σ Gallery Next item Previous item Shutter Take picture Media Play/Pause Skip Hancom **Office** Next item Previous item Editor

Single press Double press

The S Pen can also perform the following functions:

#### <sup>l</sup> Camera

- Take a group selfie
- $\bullet$  Take a picture
- **.** Presentations
	- Next/previous slide
- . Media
	- Play/pause music and next track
	- Next/previous image
	- Play/pause videos

#### Configure remote functions

Customize the remove functions of your S Pen.

- **Exam Settings, tap Advanced features** > **S Pen > S Pen remote** to view the following remote button actions:
	- Tap On/Off to enable or disable the remote function.
	- Hold down Pen button to: Choose what happens when you hold down the S Pen button.
	- App actions: Chose what happens when you press the S Pen button once and twice for select apps.

### Air view

 Hover the S Pen over the screen to preview content or view information about an item on the screen. The following Air view features are available:

- Preview an email message before opening it.
- Preview the contents of a photo album or enlarge a picture.
- Preview a video and navigate to a specific scene by hovering over the timeline.
- View the name or description of an icon or a button.

Note: The preview function is only available when the S Pen's on-screen pointer is a solid color.

## Direct pen input

 When entering text, you can open a Handwriting window that allows you to write with the S Pen.

To use the Handwriting window:

- 1. Hover the S Pen over a text field until **E** Handwriting is displayed.
- $\mathcal{P}$ Tap **D** Handwriting. The Handwriting window is displayed.
- $\overline{5}$  entry by hand using the S Pen. While writing, your entries are converted into text. Use the space provided in the window to write an
	- To edit the converted text, use the Space, Delete, and Enter icons.
	- To change the position of the cursor, drag the pointer below the cursor to the desired position for editing.

### Screen off memo

You can write memos without turning your device on.

Note: The screen off memo setting must be enabled. For more information, see [Configure S Pen settings](#page-43-0) on [the next page](#page-43-0).

- 1. off, and write on the screen. Detach the S Pen while the screen is
- $2.$ Tap an option to customize your memo:
	- $\mathscr{D}$  Pen: Tap to use the pen tool. Double tap to adjust the line thickness.
	- $\Diamond$  Eraser:Tap to use the eraser tool. Double tap to erase all.
- $\overline{5}$  Samsung Notes app. Tap Save in notes to save your memo to the

#### Pin to Always On Display

 You can pin or edit a memo on the Always On Display.

- 1. From your screen off memo, tap  $\frac{1}{2}$  Pin.
- $\mathcal{L}$  option are available: Tap Pin to Always On Display. The following
	- $\bullet$   $\circ$  Delete: Tap to delete the memo.
	- **.**  $\mathbb{C}$  **View**: Double tap to view the memo.
	- **.**  $\left(\pi\right)$  **Hide**: Double tap to hide the memo.

#### Change the pen color

 You can change the screen off memo pen color from the signature color to gray. (If you are using a black S Pen, the color remains gray.)

- 1. From  $\circled{S}$  Settings, tap Advanced features > S Pen.
- 2. Tap Screen off memo > Use S Pen signature color to deactivate this feature.

### <span id="page-43-0"></span>Configure S Pen settings

To configure S Pen settings:

- ▶ From <sup>1</sup><sup>9</sup> Settings, tap Advanced features > S Pen to configure the following settings:
	- S Pen remote: Configure remote control of apps with the S Pen button.
	- Unlock with S Pen remote: Use the S Pen button to unlock the device. A secure screen lock must be set to use this feature.
	- Screen off memo: Create Screen off memos by detaching the S Pen while the screen is turned off and then writing on the screen. Screen off memos are saved in Samsung Notes.
	- Air view: Turn Air view on or off. Select options for Air view and customize.
	- Direct pen input: Turn the Direct pen input feature on or off.

• Pointer: Turn the pointer on or off. The pointer appears on the screen when the tip of the S Pen is near the screen, showing available actions.

### Air Command

- **Shortcuts**: Configure the Air command menu with S Pen features, apps, and functions.
- Floating icon: Show an Air command icon that you can move around the screen.

### Removal

- When S Pen is removed: Choose what happens when you detach the S Pen. Choose **Open Air** command, Create note, or Do nothing.
- Alarm: Set your device to sound an alarm and show a pop-up when you walk away without reinserting the S Pen and the screen is off.

• Power saver: Save battery power by turning off detection of the S Pen while it is attached.

### Feedback

- Sound: Set your device to make sounds when the S Pen is attached and detached, and when writing on the screen.
- **Jibration**: Activate vibration feedback when the S Pen is attached and detached.

### General

- Learn about S Pen features: Find out how to use S Pen features.
- About S Pen: View version information for the S Pen features.

### Air command

To launch the Air command menu:

#### $\mathbf{1}$ Tap Air command.

– or –

 Hold the S Pen near the screen so that the pointer appears, and then press the S Pen button once.

- $\mathcal{P}$ Tap an option:
	- **D** Create note: Launch a new note in the Samsung Notes app.
	- **D** View all notes: Launch the Samsung Notes app and view a listing of the notes you have created.
	- **Smart select**: Draw around an area of the screen to collect it in the Gallery app.
	- **4 Screen write**: Capture screenshots and write or draw on them.
- C Live message: Create a short animated message by drawing or writing with the S Pen.
- **Co** Translate: Hover the S Pen over a word to see it translated into another language and listen to its pronunciation.
- **4** PENUP: Use the S Pen to draw, color, edit, and share live drawings.
- $\oplus$  Add shortcuts: Add more apps or functions to the Air command menu.
- **Settings**: Customize Air command by configuring apps and functions, and by changing how the Air command menu appears.

#### Create note

 Launch a new note directly in the Samsung Notes app. For more information, see [Samsung Notes](#page-132-0) on [page 125.](#page-132-0)

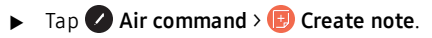

#### View all notes

 Launch the Samsung Notes app and view a listing of the notes you have created.

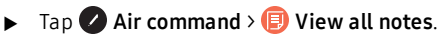

#### Smart select

 The Smart select feature provides a capture tool to collect content on a screen. You can then add it to your Gallery app or share it with your contacts.

To launch the Smart select tool:

- $\mathbf{1}$ Tap  $\bullet$  Air command >  $\bullet$  Smart select.
- $\mathcal{P}$  drag the S Pen to select content. The following options appear: Tap a shape at the top of the screen, and then
	- Auto select: Allow Smart select to automatically select content to extract.
	- Extract text: Identify and extract text from the selected content.
	- Pin to screen: Place a shortcut to the collected content on a Home screen.
	- Bixby Vision: Use Bixby Vision on the captured content.
- Draw: Draw on the captured content.
- Share: Choose a sharing method to share your content.
- Set as: Set the selected content as the Always On Display background.
- 3 Tap Save.

#### Screen write

 Screen write allows you to capture screenshots and write or draw on them.

To use Screen Write:

- 1. Tap Air command >  $\sqrt{4}$  Screen write.
- $\mathcal{P}$  appears. The following editing tools are provided: The current screen is captured, and a pen tool
	- Pen: Draw on the screenshot. Press the Pen icon a second time to change the pen tip, size, and color, and to save presets.
- Eraser: Erase the writing or drawings on the screenshot. Tap the **Eraser** icon a second time for additional options, including **Erase all**.
- Undo: Reverse the last action.
- Redo: Repeat the last action that was undone.
- Scroll capture: Capture any scrollable areas of the screen that may be hidden.
- Crop: Crop the captured content.
- Share: Choose a sharing method to share your content.
- $\overline{5}$ Tap Save. The content is saved to the Gallery app.

#### Live message

 Record an animated drawing or written message. To launch the Live message tool:

- 1. Tap  $\bullet$  Air command >  $\bullet$  Live message.
	- Draw an image or write a message, which is recorded to create an animation.
	- Tap Format and select a file format for saving the animation.
- $\mathcal{P}$ Tap Done to save.

#### **Translate**

 Hover over words with the S Pen to translate them and listen to their pronunciation. To access Translate:

#### 1. Tap  $\bullet$  Air command >  $\bullet$  Translate.

2. Tap the source and target languages to change them to the desired languages.

- 3. Hover the S Pen over a word.
	- Tap  $\leq$   $\parallel$  **Sound** to hear the word pronounced in the source language.
- 4. Tap  $\times$  Close to close Translate.

#### **PENUP**

 Use the S Pen to draw, color, edit, and share live drawings.

 $\triangleright$  Tap Air command >  $\triangle$  PENUP.

#### Add shortcuts

 You can customize the Air command menu by adding shortcuts to apps and functions.

To use Add shortcuts:

- 1. Tap **Air command**  $\rightarrow \bigoplus$  **Add shortcuts.**
- 2. Tap the apps or functions you would like to add to the Air command menu.
	- To remove an app shortcut, tap  $\rightarrow$  **Remove**.
- 3. Tap  $\leftarrow$  Back to save your selection.

### Pair a new S Pen

 If you want to use an S Pen other than the one that comes with your device, you must pair it to your device.

Note: To pair a different S Pen with your device, it must support Bluetooth Low-Energy (BLE) connectivity.

- 1. From the Notification panel, tap S Pen remote to disable it.
- $\mathcal{P}$ Insert the new S Pen into the S Pen slot.
- $\overline{5}$  enable the feature. From the Notification panel, tap S Pen remote to
- $\overline{4}$ Swipe up to close the Notification panel.
	- In the Status bar, the S Pen icon flashes while the S Pen is being paired with your device.
	- Do not remove the S Pen while it is being paired with your device, as it will interrupt the connection process.
	- Once the S Pen is paired, the S Pen icon disappears from the Status bar.

### Reset S Pen

 If the S Pen has connection problems, use the reset function to reset the connection.

- 1. Insert the S Pen in the S Pen slot.
- 2. From Settings, tap Advanced features > S Pen > S Pen remote.
- 3. Tap  $\frac{3}{5}$  More options > Reset S Pen.

## Edge screen

 The Edge screen provides a variety of useful tools for notifications, information feeds, and timekeeping.

### Edge panels

 Edge panels can be used to access apps, tasks, and contacts, as well as view news, sports, and other information on the Edge screen.

 $\blacktriangleright$  From any screen, drag the Edge panel handle to the center of the screen. Swipe left or right to view other panels.

To configure Edge panels:

1. From any screen, drag the **Edge panel handle** to the center of the screen, and then tap **Edge** panel settings.

- $\mathcal{P}$  options are available: Tap On/Off to enable the feature. The following
	- **Checkbox**: Enable or disable each panel.
	- Edit (if available): Configure individual panels.
	- $\cup$  Search: Find panels that are either installed or available to install.
	- # More options > Reorder: Change the order of the panels by dragging them to the left or right.
	- More options > Uninstall: Remove an Edge panel from your device.
	- $\,$   $\,$   $\,$  More options  $\!\!\!\!\!\!\!$  > Edge panel handle:
		- $\Diamond$  Move: Drag to change the position of the Edge panel handle along the edge of the screen.
		- Position: Choose either Right or Left to set which side the Edge screen displays on.
- Move from any screen: Touch and hold the Edge panel handle to change its position from any screen.
- $-$  Size: Drag the slider to adjust the size of the Edge panel handle.
- Transparency: Drag the slider to adjust the transparency of the Edge panel handle.
- $\bullet$  **More options > Download**: Search for and download more Edge panels from Galaxy Apps.
- $\overline{z}$  $Tap \leftarrow$  **Back** to save changes.

#### Apps edge

 You can add up to ten apps in two columns to the Apps edge panel.

- 1. From any screen, drag the **Edge panel handle** to the center of the screen. Swipe until the Apps edge panel is displayed.
- 2. Tap an app or app pair to open it.

To configure Apps edge:

- 1. From any screen, drag the Edge panel handle to the center of the screen. Swipe until the Apps edge panel is displayed.
- 2. Tap  $\bigoplus$  **Add app** to add other apps to the Apps edge.
	- • To add an app to the Apps edge, find it on the left side of the screen and tap it to add it to an available space on the right column.
	- To create a shortcut for two apps to open in Multi window<sup>"</sup>, tap Create app pair.
- To create a folder shortcut, drag an app from the left side of the screen on top of an app in the columns on the right.
- • To change the order of the apps on the Edge panel, drag each app to the desired location.
- To remove an app, tap  $\bigcirc$  **Remove**.
- $\overline{5}$  $Ta_D \leftarrow$  Back to save changes.

#### People edge

 People edge allows you to quickly communicate with contacts in your My people list.

- 1. From any screen, drag the **Edge panel handle** to the center of the screen. Swipe until the People edge panel is displayed.
- 2. Tap a contact, and tap  $\mathbb{C}_p$  Call or  $\mathbb{C}$  Message.

To configure People edge:

- 1. From any screen, drag the **Edge panel handle** to the center of the screen. Swipe until the People edge panel is displayed.
- $\overline{2}$ Tap  $\leftrightarrow$  Add contact.
	- To add a contact, tap Select contacts.
	- To remove a contact, tap  $\bigcirc$  **Remove**.
	- To change the order of the contacts, drag each contact to the desired location.
- 3. Tap  $\leftarrow$  Back to save changes.

## Edge lighting

 Set the Edge screen to light up when you receive calls or notifications while the device is turned over.

- 1. From  $\otimes$  Settings, tap Display > Edge screen > Edge lighting.
- $2.$ Tap On/Off to enable the feature.
- $\overline{5}$ 3. Choose one of the following options:
	- When screen is on: Show Edge lighting only when the screen is on.
	- When screen is off: Show Edge lighting only when the screen is off.
	- Always: Show Edge lighting at all times.

#### Edge lighting advanced settings

 Customize the color, width, and transparency of the Edge lighting feature.

- 1. From  $\bullet$  Settings, tap Display > Edge screen > Edge lighting.
- $\mathcal{P}$ Tap **Edge lighting style** to customize:
	- **Effect**: Choose an edge effect.
	- Color: Choose a preset or custom color, and enable app colors.
	- Transparency: Drag the Transparency slider to adjust the transparency of the Edge lighting.
	- Width: Drag the Width slider to adjust the width of the Edge lighting.
- $\overline{5}$ Tap Apply when finished.

#### Manage Edge lighting notifications

 Choose which notifications will light up the Edge screen.

- 1. From  $\otimes$  Settings, tap Display > Edge screen > Edge lighting.
- 2. Tap **Manage notifications** to choose the apps that can activate Edge lighting when a notification is received.

### Quick reply

 Reject an incoming phone call with a text message by placing your finger on the heart rate sensor for two seconds. The call is rejected, and a preset message is sent to the caller.

- 1. From  $\otimes$  Settings, tap Display > Edge screen.
- 2. Tap Edge lighting  $\geq$  More options  $\geq$  Quick reply.
	- To edit the text reply, tap the default message.

### About Edge screen

 You can view the current software version and license information for the Edge screen feature.

► From <sup>1</sup><sup>9</sup> Settings, tap Display > Edge screen > About Edge screen.

# Bixby

 Bixby is a virtual assistant that learns, evolves, and adapts to you. It learns your routines, helps you set up reminders based on time and location, and is built in to your favorite apps. For more information, visit [samsung.com/us/support/owners/app/Bixby](https://www.samsung.com/us/support/owners/app/Bixby).

 You can customize Bixby's chat responses, quick commands, and more from the Bixby Home page.

### Bixby Home

 The Bixby Home page displays customized content based on your interactions. Bixby learns from your usage patterns and will suggest content you may like.

 $\blacktriangleright$  From a Home screen, swipe right.

– or –

Press the **Bixby** key.

### Bixby Vision

 Bixby is integrated with your Camera, Gallery, and Internet apps to give you a deeper understanding of what you see. It provides contextual icons for translation, QR code detection, landmark recognition, or shopping.

#### Camera

 Bixby Vision is available on the Camera viewfinder to help understand what you see.

**Figure Apps, tap Camera >**  $\circledcirc$  **Bixby Vision and** follow the prompts.

#### **Gallery**

 Bixby Vision can be used on pictures and images saved in the Gallery app.

- 1. From Apps, tap  $\binom{23}{3}$  Gallery, and then tap a picture to view it.
- $\mathcal{P}$ Tap  $\circledcirc$  Bixby Vision and follow the prompts.

#### Internet

 Bixby Vision can help you find out more about an image you find in the Internet app.

- 1. From Apps, tap Samsung folder  $\geq$  Internet.
- 2. Touch and hold an image until a pop-up menu is displayed.
- $\overline{5}$ Tap Bixby Vision and follow the prompts.

# Always On Display

 time and date, and view other customized information without unlocking your device. View missed calls and message alerts, check the

- $1$ From Settings, tap Lock screen > Always On Display.
- $\mathcal{P}$  the following options: Tap On/Off to enable the feature, and then set
	- • Content to show: Choose to show Home button and clock, Clock, or Home button.
	- Auto brightness: Automatically adjust the brightness of Always On Display.
	- Show always: Enable to show the Always On Display at all times.
		- Set schedule: If Show always is disabled, then set a schedule for when to start and end Always On Display.

 • About Always On Display: View the current software version and license information.

 Some display settings can appear on both the Lock screen and Always On Display (AOD). For more information,see Clock and information on page 180.

### AOD themes

Apply custom themes for Always On Display.

- 1. From a Home screen, pinch the screen.
- $\mathcal{P}$ Tap **Wallpapers**  $\rightarrow$  **AODs** to customize.
	- Tap an AOD to preview and download it to My Always On Display.
- 3. Tap View all to see downloaded AODs.
- 4 Tap an AOD, and then tap Set to apply the selected AOD.

# Flexible security

 Use your face, fingerprint, or iris to unlock your device.

### Intelligent scan

 Use Intelligent scan to improve accuracy and security by combining iris and face recognition.

 To register a face for identity verification, see Register a face [on the next page](#page-60-0).

Toregister your irises, see <mark>Register irises</mark> on page 54.

 Intelligent scan verification Customize how Intelligent scan works.

- From  $\circ$  Settings, tap Biometrics and security > **Intelligent scan** for the following options:
	- Remove face and iris data: Delete stored iris and face information.
	- Samsung Pass: Access your online accounts using Intelligent scan verification.
	- **Intelligent scan unlock**: Unlock your device using both iris and face scanning.
	- **Screen-on intelligent scan**: Unlock your device with Intelligent scan as soon as the screen turns on.

### Face recognition

 Use face recognition as an alternative to entering passwords in certain apps. You can use face recognition to unlock the screen by recognizing your face.

#### <span id="page-60-0"></span>Register a face

 To use your face to unlock your device, you must set a pattern, PIN, or password.

- 1. From Settings, tap Biometrics and security > Face recognition.
- 2. Follow the prompts to register your face.

#### Face recognition

Customize how face recognition works.

- From  $\circ$  Settings, tap Biometrics and security > **Face recognition** for the following options:
	- **Remove face data**: Delete existing faces.
	- Samsung Pass: Access your online accounts using face recognition.
	- Face unlock: Enable or disable face recognition security.
	- **Screen-on face recognition**: Unlock your device with face recognition as soon as the screen turns on.
	- **Faster recognition**: Turn on for faster face recognition. Turn off to increase security and make it harder to unlock using an image or video of your likeness.

### Iris scanner

 Use iris recognition as an alternative to entering passwords in certain apps. You can also use your irises to verify your identity when logging in to your Samsung account.

For support, visit [samsung.com/us/irisscanner](https://www.samsung.com/us/irisscanner).

Note: The Iris scanner is not intended to be used as a medical device and the biometric data collected and stored locally by the mechanism is not intended to be used for any diagnostic, therapeutic, or preventative purposes. Please follow all instructions for use of this feature.

#### <span id="page-61-0"></span>Register irises

Register your irises for identity verification.

- 1. From Settings, tap Biometrics and security > Iris scanner.
- 2. Follow the prompts to register your irises.

**Note**: To register just one of your eyes, tap the link on the setup screen to register one iris.

#### Iris verification

 Iris verification can be used for other accounts accessed from your device.

- From  $\circ$  Settings, tap Biometrics and security > Iris scanner.
	- **Remove iris data**: Delete existing irises.
	- **Preview screen mask**: Choose a mask to display when using the iris scanner.
	- Samsung Pass: Use your irises for identification when using supported apps.
	- **Samsung Pay:** Use your irises to make payments quickly and securely.
	- Iris unlock: Enable to unlock the device using your irises.
- **Screen-on iris recognition**: Unlock your device with your irises as soon as the screen turns on.
- **Tips for using iris recognition**: View a tutorial on how to use the iris scanner.

### Fingerprint scanner

 Use fingerprint recognition as an alternative to entering passwords in certain apps. You can also use your fingerprint to verify your identity when logging in to your Samsung account.

### Register a fingerprint

 To use your fingerprint to unlock your device, you must set a pattern, PIN, or password. You can register up to three fingerprints.

- 1. From  $\circled{3}$  Settings, tap Biometrics and security > Fingerprint scanner.
- 2. Follow the prompts to register your fingerprint.

#### Fingerprint management

Add, delete, and rename fingerprints.

- From  $\circ$  Settings, tap Biometrics and security > **Fingerprint scanner** for the following options:
	- To rename a fingerprint, tap the fingerprint, enter a new name, and then tap Rename.
	- To add a fingerprint, tap  $\left(\text{+}\right)$  Add fingerprint and follow the prompts to register a fingerprint.
	- To delete a fingerprint, touch and hold the fingerprint, and then tap **Remove**.

#### Fingerprint verification

 Use fingerprint recognition to verify your identity in supported apps and actions.

- From  $\circ$  Settings, tap Biometrics and security > Fingerprint scanner.
	- **Samsung Pass:** Use your fingerprint for identification when using supported apps.
	- **Samsung Pay**: Use your fingerprints to make payments quickly and securely.
	- **Fingerprint unlock**: Use your fingerprint for identification when unlocking your device.

## Multi window

 Multitask by using two apps at the same time. Apps that support Multi window can be displayed together on a split screen. You can switch between the apps and adjust the size of their windows.

- 1. From any screen, touch and hold  $\rightleftharpoons$  **Recent apps.**
- $\mathcal{P}$  app in split screen view.  $Tap \equiv M$ ulti window in the title bar to launch an
	- • Recently opened apps are displayed in the lower window. Apps that support Multi window have the  $\boxminus$  **Multi window** icon in their title bar.
	- If there are no recently opened apps that support Multi window, or if you want to launch a different app, tap **App list**.
- $\overline{5}$  split screen view. Tap an app in the lower window to add it to the

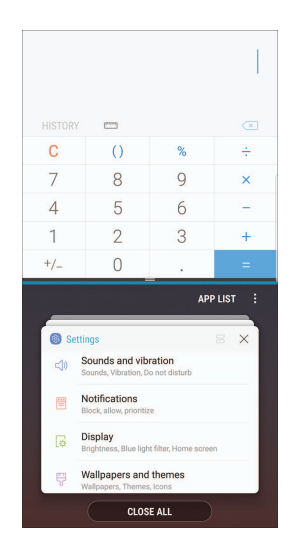

Getting started 58

### Window controls

 The Window controls modify the way app windows are displayed in split screen view.

- $\blacktriangleright$  Tap the middle of the window border for the following options:
	- $\Box$  Add app pair on Home screen: Add the open pair of apps as a shortcut to the Home screen.
	- $\Box$  Snap window: Choose an area of the selected app to snap to the top of the screen.
	- **.**  $\sqrt{2}$  **Switch windows**: Swap the two windows.
	- $\Box$  Open in pop-up view: Open the selected app in a pop-up window.
	- $\times$  Close app: Close the selected app.

### Multi window settings

Additional features are available for Multi window.

- **Exam Settings, tap Advanced features** > Multi window, and then tap On/Off to enable each of the following options:
	- Use Recents button: Touch and hold  $\rightleftarrows$  Recent apps to either put the app into split screen view or dock the open app at the top of the screen. While in Multi window view, touch and hold  $\rightleftharpoons$  Recent apps to close the app on the bottom.
	- **Pop-up view action**: Swipe down diagonally from either the right or left top corner of the screen to put the app into pop-up view.

## Enter text

Text can be entered using a keyboard or your voice.

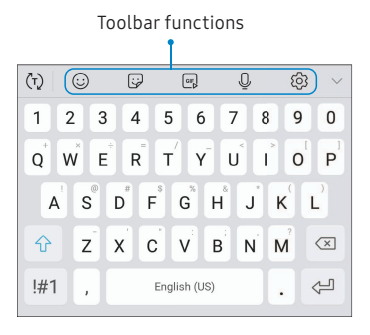

- $\blacktriangleright$  Tap a field to display the Samsung keyboard.
	- **.** Tap  $(T)$  **Show predictive text** to view suggested words while you type.
	- **.** Tap  $\left(\because\right)$  **Show toolbar functions** to view all keyboard options.

## Toolbar functions

The toolbar provides additional helpful functions.

- From the Samsung keyboard, tap **Expand** toolbar for the following options:
	- $\Box$  Clipboard: Access the clipboard.
	- $\cup$  **Emojis**: Insert an emoji.
	- $\blacksquare$  GIF keyboard: Add animated GIFs.
	- **.**  $\oslash$  **Handwriting**: Use your handwriting to enter text.
	- $\heartsuit$  Live message: Record an animated drawing or written message.
	- **.**  $\boxed{\cdots}$  **One-handed keyboard**: Change the keyboard layout for use with one hand.
	- $\cdot$   $\gtrsim$  Settings: Access keyboard settings.
	- **J** Stickers: Add illustrated stickers.
	- **J** Voice input: Use Samsung voice input.

Getting started

### Configure the Samsung keyboard

Set customized options for the Samsung keyboard.

- $\blacktriangleright$  From the Samsung keyboard, tap  $\oslash$  Settings for the following options:
	- Languages and types: Set the keyboard type and choose which languages are available on the keyboard.
		- To switch between languages, slide the Space bar sideways.
	- **Smart typing**: Use predictive text and auto-correction features to prevent common typing mistakes. Type by swiping between letters.
	- Keyboard layout and feedback: Customize the appearance and function of the keyboard.
	- **Pen detection**: Show the handwriting pad when the S Pen is detected.
- **Reset to default settings**: Return keyboard to original settings and clear personalized data.
- About Samsung keyboard: View version and legal information for the Samsung keyboard.

### Use Samsung voice input

Instead of typing, enter text by speaking.

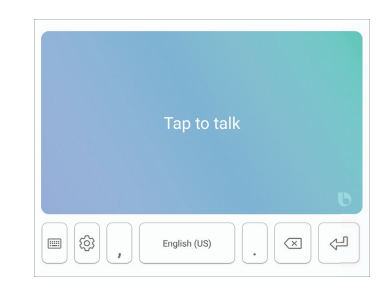

- 1. From the Samsung keyboard, tap  $\mathbb U$  Voice input.
- $\mathcal{P}$ Tap the screen and speak your text.

#### Configure Samsung voice input

Set customized options for Samsung voice input.

- 1. From the Samsung keyboard, tap  $\bigcup$  Voice input.
- $\mathcal{P}$ Tap  $\oslash$  Settings for options.
	- Keyboard language: Choose the language for the keyboard.
	- Voice input language: Select the language for Samsung voice input.
	- Hide offensive words: Hide potentially offensive words with asterisks.

## Emergency mode

 Use Emergency mode to access helpful emergency features and conserve your device's power during an emergency situation.

To save battery power, Emergency mode:

- Restricts application usage to only essential applications and those you select.
- Turns off connectivity features and Mobile data when the screen is off.

### Activate Emergency mode

To activate Emergency mode:

- $\mathbf{1}$ Press and hold the Power key.
- 2. Tap Emergency mode.
	- When accessing for the first time, read and accept the terms and conditions.
- $\overline{5}$ Tap Turn on.

### Emergency mode features

 While in Emergency mode, only the following apps and features are available on the Home screen:

- Flashlight: Use the device's flash as a steady source of light.
- **Emergency alarm:** Sound an audible siren.
- **Share my location**: Send your location information to your emergency contacts.
- Phone: Launch the call screen.
- Internet: Launch the web browser.
- $\left( +\right)$  Add:
	- Email: Launch the Email app.
	- Maps: Launch Google Maps<sup>™</sup>.
- **Battery charge**: Display estimated battery charge remaining.

Getting started 63

- **Estimated usage time remaining**: Display estimated standby time that can be reached based on current battery charge and usage.
- **Emergency call**: Dial the emergency telephone number (for example, 911). This kind of call can be made even without activated cellular service.
- $\bullet$   $\bullet$  More options:
	- Turn off Emergency mode: Disable Emergency mode and return to standard mode.
	- Remove: Choose apps to remove from the screen.
	- Manage emergency contacts: Manage your medical profile and ICE (In Case of Emergency) group contacts.
	- Settings: Configure the available settings. Only a limited number of settings are enabled in Emergency mode.

### Turn off Emergency mode

 When emergency mode is turned off, the device returns to standard mode.

- 1. Press and hold the **Power** key.
- 2. Tap Emergency mode.

Note: When Emergency mode is activated, Locating method is set to Battery saving. After Emergency mode is turned off, check your location settings. Formore information, see Location on page 149.
# Apps

[Using apps 66](#page-73-0) [Samsung apps](#page-78-0) [71](#page-78-0) [Google apps 134](#page-141-0)

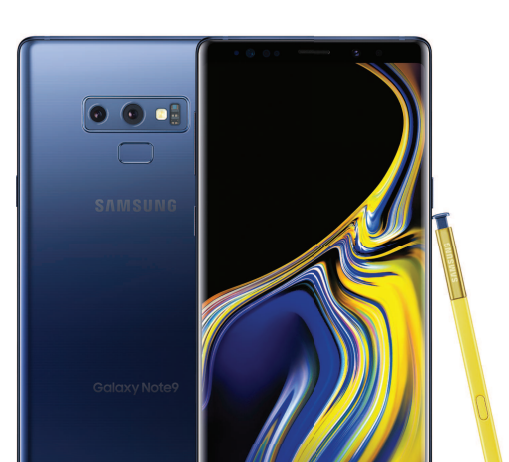

## <span id="page-73-0"></span>Using apps

 The Apps list displays all preloaded and downloaded apps. You can uninstall, disable, or hide apps from view.

## Access apps

Access and launch all apps from the Apps list.

- 1. From a Home screen, swipe up or down to access Apps.
- $\mathcal{P}$ Tap an app's shortcut to launch it.
	- To return to the main Home screen tap Home.

## Add an apps shortcut

 Apps button to the Home screen. In addition to swiping to access apps, you can add an

- 1. From Apps,  $\tan \frac{3}{2}$  More options > Home screen settings > Apps button.
- 2. Tap Show Apps button > Apply.

## Search for apps

 setting, you can use the Search feature. If you are not sure exactly where to find a certain

- 1. From Apps, tap  $\bigcirc$  Search phone.
- 2. Enter a word or words in the Search phone field. As you type, apps that match are displayed on the screen.
- $\overline{5}$ Tap an entry to go to that app.
	- To customize the Finder search settings, tap More options > Settings.

## Galaxy Essentials

 View and download Samsung apps that are optimized for use with Galaxy devices.

 $\blacktriangleright$  From Apps, tap  $\frac{1}{2}$  More options  $\triangleright$ Galaxy Essentials.

## Uninstall or disable apps

Uninstall or disable apps you have download.

- $\blacktriangleright$  From Apps, touch and hold an app to open the options menu.
	- To uninstall an app, tap Uninstall.
	- To disable an app, tap **Disable**.

Note: Some preloaded apps can only be disabled, not uninstalled. Apps that are disabled are turned off and hidden from view.

## Sort apps

 App shortcuts can be listed alphabetically or in your own custom order.

- From Apps, tap  $\frac{1}{2}$  More options > Sort.
	- Custom order: Arrange apps manually.
		- To remove empty spaces between apps, tap More options > Clean up pages.
	- Alphabetical order: Sort apps alphabetically.

## Create and use folders

 Apps list screen. Create a folder to organize App shortcuts on an

- 1. From Apps, touch and hold an app shortcut, and then drag it on top of another app shortcut until it is highlighted.
- 2. Release the app shortcut to create the folder.
	- Enter folder name: Name the folder.
	- $\bigcirc$  Palette: Change the folder color.
	- $\oplus$  Add apps: Place more apps in the folder. Tap apps to select them, and then tap Add.
- 3. Tap  $\leftarrow$  Back to close the folder.

### Copy a folder to a Home screen

Create a folder and copy it to a Home screen.

- 1. From Apps, touch and hold a folder to open the options menu.
- 2. Tap  $(A)$  Add to Home.

### Delete a folder

 When you delete a folder, the app shortcuts are returned to the Apps list screen.

- 1. From Apps, touch and hold a folder to delete.
- $\mathcal{P}$ Tap  $\overline{\mathbb{II}}$  Delete folder, and confirm when prompted.

## App settings

Manage your downloaded and preloaded apps.

- 1. From Settings, tap Apps.
- $\mathcal{P}$  choose All apps, Enabled, or Disabled.  $Tap$  Menu to set which apps to view, and then
- 3. Tap: More options for the following options:
	- Sort by size/name: Sort the apps by size or name.
	- Default apps: Choose or change apps that are used by default for certain features, like email or browsing the Internet.
	- App permissions: Control which apps have permissions to use certain features of your device.
	- Show/Hide system apps: Show or hide system (background) apps.
- Special access: Select which apps can have special access permissions to features on your device.
- Reset app preferences: Reset options that have been changed. Existing app data is not deleted.
- $\overline{4}$  the app. The following options may be displayed: Tap an app to view and update information about
	- Uninstall/Disable: Uninstall or disable the app. Some preloaded apps can only be disabled, not uninstalled.
	- Force stop: Stop an app that is not working correctly.
	- Mobile data: View mobile data usage.
	- Battery: View battery usage since the last full charge.
	- Storage: Manage the app's storage usage.
	- Memory: View memory usage.
- Notifications: Configure notifications from the app.
- Permissions: View permissions granted to the app for access to your device's information.
- Set as default: Set the app as a default for a certain category of apps.

Note: Options vary by app.

Apps 70

## <span id="page-78-0"></span>Samsung apps

 Samsung apps The following apps come pre-installed or downloaded over-the-air to your device.

## **Calculator**

 The Calculator provides basic and advanced arithmetic functions.

From Apps, tap **Calculator.** 

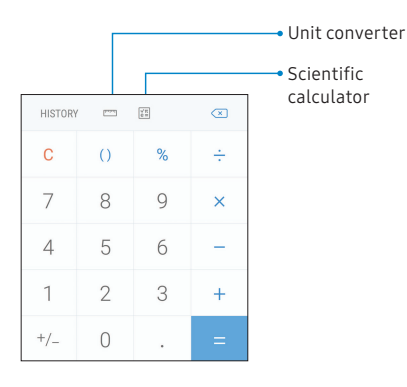

### View calculator history

View and clear your calculator history.

- From Apps, tap  $\overline{z}$  Calculator > History.
	- To return to the calculator, tap Keypad.
	- To clear the calculator history, tap Clear history.

### Convert units of measurement

 Quickly convert units of measurement using the unit converter.

- 1. From Apps, tap  $\bigstar$  Calculator >  $\text{m}$  Unit converter.
- 2. Select a category and use the drop-down menus to choose units of measurement.
- $\overline{z}$ Enter a numeric value to view the conversion.

#### Scientific calculator

 The Calculator app also provides advanced arithmetic functions.

- $\triangleright$  From Apps, tap  $\overline{\mathcal{Z}}$  Calculator, and turn the device to landscape view.
	- If Auto rotate is not enabled, tap  $\left[\frac{\vee n}{n}\right]$  **Rotate** screen.

## **Calendar**

Manage your events and tasks. 

### Add calendars

Add existing calendars to the Calendar app.

- 1. From Apps,  $\tan \omega$  Calendar >  $\sin \omega$  More options.
- $\mathcal{P}$  select an account type. Tap Manage calendars  $\rightarrow$   $\rightarrow$  Add account, and
- $\overline{5}$ Enter your account information and follow the prompts.

### Calendar view

There are several ways the calendar can be viewed.

1. From Apps, tap a Calendar > View, and then tap an option.

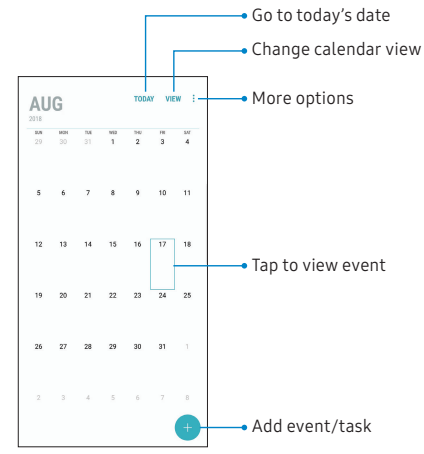

 $\mathcal{P}$ Tap Today to return to the current date.

#### Create an event

Use your Calendar to create events.

- 1. From Apps, tap  $\boxed{2}$  Calendar >  $\boxed{+}$  Add to add an event.
- 2. Enter details for the event, and then tap Save.

#### Share an event

Share events from your Calendar.

- 1. tap again to edit it. From Apps, tap **2** Calendar, tap an event, and
- $\mathcal{P}$ Tap Share, choose a sharing method, and follow the prompts.

#### Delete an event

Delete events from your Calendar.

- 1. From Apps, tap **1** Calendar, tap an event, and tap again to edit it.
- 2. Tap Delete, and confirm when prompted.

### Create a task

 Use your Calendar to create tasks. Tasks are items you add to the calendar to be accomplished on a certain day. A task displays as a checklist item and is removed once you mark the task as complete.

- 1. From Apps,  $\tan \omega$  Calendar > View > Tasks.
- $\mathcal{P}$ Tap  $\triangle$  Add to add a task.
- 3. Enter details for the task, and then tap Save.

 $\Delta$ pps  $\qquad \qquad \qquad$  74

#### Delete a task

Delete tasks from your Calendar.

- $1$  calendar to view the tasks for the day, or tap View > Tasks. From Apps, tap a Calendar, and tap a day on the
- $\overline{2}$  complete and remove it from the calendar. Tap the  $\vee$  **Checkbox** by the task to mark it as
	- To delete a task, tap the task to open it, tap **Delete**, and confirm when prompted.

#### Calendar settings

Use Calendar settings to customize your calendar.

- 1. From Apps, tap  $\Box$  Calendar >  $\Box$  More options > Settings.
- 2. Tap an option and follow the prompts.

### Camera and video

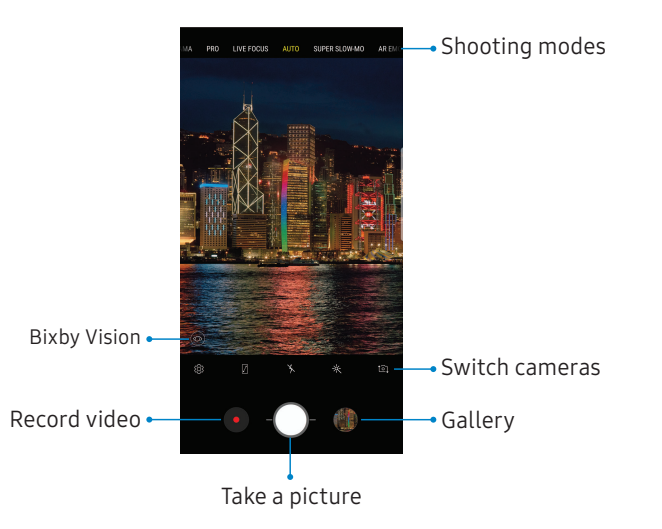

Devices andsoftware are constantly evolving—the illustrations you see here are for reference only.

76

#### Take pictures

Take pictures with your device's front or rear camera.

- 1. From Apps, tap **O** Camera.
- 2. Use the display screen as a viewfinder.
	- To focus the shot, tap the screen. When you tap the screen, a brightness scale is displayed. Slide the light bulb to adjust the brightness.
	- To add an effects filter, swipe to the left and tap a preview filter to apply it to the screen.
	- To change the shooting mode, swipe to the right and select a mode.
	- To quickly switch between the front and rear cameras, swipe the screen up or down.
	- To change a camera setting, tap  $\oslash\mskip-6mu\searrow\,$  Settings.
- $\overline{z}$  $\mathsf{Tap} \bigcirc \mathsf{Take}$  a picture.

### Record videos

Record high-quality videos using your device.

- 1. From Apps, tap  $\circled{a}$  Camera and aim the camera at your subject.
- $\mathcal{P}$ Tap  $\bullet$  Record to begin recording a video.
	- To take a picture while recording, tap Capture.
	- To temporarily stop recording, tap  $\blacksquare$  Pause. To continue recording, tap **Resume**.
- $\overline{5}$ Tap  $\left( \blacksquare \right)$  Stop when you are finished recording.

### Configure shooting mode

 Allow the camera to determine the ideal mode for your pictures or choose from several shooting modes.

From Apps, tap **Camera**, and swipe to the right or left to see the available shooting modes. To view and reorganize all available shooting modes, touch and hold a shooting mode.

#### Rear camera

- Food: Take pictures that emphasize the vivid colors of food.
- Panorama: Create a linear image by taking pictures in either a horizontal or vertical direction.
- Pro: Manually adjust the ISO sensitivity, exposure value, white balance, and color tone while taking pictures.
- Live focus: Take artistic pictures by adjusting the depth of field.
- Auto: Allow the camera to determine the ideal mode for the picture.
- Super slow-mo: Record videos at a high frame rate for viewing in slow motion. You can play a specific section of each video in slow motion after recording it.
- AR Emoji: Create an emoji of yourself or add animations, frames, and stickers using augmented reality.
- Hyperlapse: Create a time lapse video by recording at various frame rates. The frame rate is adjusted depending on the scene being recorded and the movement of the device.
- Slow motion: Record videos at a high frame rate which can be played in slow motion.

#### Front camera

- Selfie focus: Enhance the focus of a selfie by adding blur to the background.
- **Selfie**: Take selfie shots and apply various effects, such as an airbrushed effect.
- AR Emoji: Create an emoji of yourself or add animations, frames, and stickers using augmented reality.
- Wide selfie: Take wide-angle selfie shots to fit more people into your pictures.

#### Camera settings

 Use the icons on the main camera screen and the settings menu to configure your camera's settings.

From Apps, tap  $\circledcirc$  Camera >  $\circledcirc$  Settings.

#### Rear camera

- Picture size: Select a resolution. Selecting a higher resolution for higher quality requires more memory.
- Video size: Select a resolution. Selecting a higher resolution for higher quality requires more memory.
- **Scene optimizer:** Automatically adjust the color settings of your pictures to match the subject matter.
- **Timer**: Take time-delayed pictures or videos.
- HDR (rich tone): Enables the light sensitivity and color depth features of the device to produce a brighter and richer picture.
- **Tracking AF**: Focus on and track a subject selected on the preview screen.
- Super slow-mo: Record videos at a high frame rate for viewing in slow motion. You can play a specific section of each video in slow motion after recording it.
	- Multi-take: Catch multiple moments in super slow motion while recording a video.
	- **Single-take**: Record a single action in super slow motion.

#### Front camera

- Picture size: Select a resolution. Selecting a higher resolution for higher quality requires more memory.
- Video size: Select a resolution. Selecting a higher resolution for higher quality requires more memory.
- **Timer**: Take time-delayed pictures or videos.
- HDR (rich tone): Enables the light sensitivity and color depth features of the device to produce a brighter and richer picture.
- Save pictures as previewed: Save self-portraits or self-recordings as viewed on the camera screen, not as flipped images.
- Show palm: Hold your hand out with your palm facing the camera to have your picture taken in a few seconds.
- Face shape correction: Reduce the effects of camera lens distortion on faces.

#### Common

- Edit camera modes: Enable, disable, and rearrange shooting modes.
- Flaw detection: Get notified when someone blinks or looks blurry in pictures, and if there are smudges on the camera lens.
- Motion photo: Create a short video by taking pictures.
- **Julie Stabilization**: Activate anti-shake to keep the focus steady when the camera is moving.
- **Grid lines**: Display viewfinder grid lines to help compose a picture or video.
- Location tags: Attach a GPS location tag to the picture.
- **Review pictures**: Review pictures after taking them.
- Quick launch: Press the Power key twice in quick succession to open the camera.
- **Storage location**: Select a memory location.
	- – A memory card (not included) must be installed to view Storage location. For more information, see [Install a SIM card and](#page-13-0)  [memory card](#page-13-0) on page 6.
- Voice control: Take pictures using key words.
- Floating Camera button: Add an extra camera button that you can move anywhere on the screen in Auto and Selfie modes.
- Hold Camera button to: Choose an action for when the Camera button is touched and held.
- **Press Volume key to**: Use the Volume key to take pictures, record video, zoom, or control system volume.
- **Reset settings**: Reset the camera settings.
- About Camera: View app and software information.

### Clock

 The Clock app offers features for keeping track of time and setting alarms.

From Apps, tap  $\odot$  Clock, and tap a tab to use a feature.

#### Alarm

 Use the Alarm tab to set one-time or recurring alarms, and choose options for how to be notified.

- 1. From Apps, tap  $\circledcirc$  Clock >  $\bullet$  Add alarm.
- $2.$ Tap the following items to configure an alarm:
	- Date: Choose the day for this alarm.
	- **Time**: Set a time for the alarm.
	- Repeat: Choose when to repeat the alarm.
	- Alarm name: Enter a name for the alarm.
- Snooze: Allow snoozing. Set interval and repeat values for the alarm while snoozing.
- Alarm sound: Choose a sound to play for the alarm, and drag the slider to set the volume of the alarm.
- Vibration: Choose whether the alarm uses vibration alert.
- Read time aloud: Read the time aloud when the alarm rings.
- $\overline{5}$ Tap Save to save the alarm.

#### Turn off alarm

 At the set alarm time, the phone sounds the alarm and/or vibrates.

- 1. To stop an alarm, tap **Dismiss**, or swipe  $(X)$  **Dismiss** to the left or right.
- $\mathcal{P}$ To postpone the alarm, tap Snooze.

#### Delete an alarm

You can delete an alarm that you created.

- $\mathbf{1}$  the alarm list (under Alarm), and then touch and hold it to select it. From Apps,  $\tan \odot$  Clock, and find the alarm in
- $2.$ Tap Delete.

#### World clock

 The World clock lets you keep track of the current time in multiple cities around the globe.

- 1. From Apps,  $\tan \odot$  Clock > World clock.
- $\overline{2}$  $\mathsf{Tap} \leftarrow \mathsf{Add} \mathsf{city}.$
- 3. Tap Search and enter the name of the city.
- 4. Tap the city name in the list, and then tap Add.
	- To remove a city, touch and hold it, and tap Delete.

#### Time zone converter

 Set a time in a city on your World clock list to see what the local times would be in the other listed cities.

- 1. From Apps,  $\tan \odot$  Clock > World clock.
- 2. Tap  $\left(\frac{L}{L}\right)$  Time zone converter.
- $\overline{5}$  $7a<sub>p</sub>$  Menu to choose a different city.
	- To add a city to the list, tap **Add city**.
- $\overline{4}$  on the clock to set a time. Local times for the other cities listed are automatically updated. Swipe the hours, minutes, and period (AM or PM)
	- To return the clock to the current time, tap Reset.

#### Stopwatch

 The Stopwatch lets you time events down to a hundredth of a second.

- 1. From Apps, tap  $\odot$  Clock > Stopwatch.
- 2. Tap Start to begin timing.
	- To keep track of lap times, tap Lap.
- 3. Tap Stop to end timing.
	- To continue timing after stopping the clock, tap Resume.
	- To reset the Stopwatch to zero, tap Reset.

#### Timer

 The Timer provides a countdown timer for up to 99 hours, 59 minutes, and 59 seconds.

- 1. From Apps,  $\tan \odot$  Clock > Timer.
- $2.$ **Seconds** to set the length of the Timer. Use the keypad and tap Hours, Minutes, and
- 3. Tap Start to begin the Timer.
	- To temporarily stop the Timer, tap **Pause**. To continue timing after pausing, tap Resume.
	- To stop and reset the Timer, tap Cancel.

### **Contacts**

 Store and manage your contacts. You can synchronize with personal accounts added to your device. For more information, see [Add an account](#page-196-0) on [page 189](#page-196-0).

Note: The Contacts app and the Contacts tab in the device app have different options and functions.

#### Add a contact

Use the following procedure to add a new contact.

- 1. From Apps,  $\tan \theta$  Contacts >  $\Box$  Create contact, and then tap contact fields to enter information.
	- Choose a storage account for the contact. You can store the contact on the device or sync it with an account.
	- Tap  $\circledcirc$  Contact photo to assign a picture or an animated GIF to the new contact.
- • Enter a name and other contact information.
	- $-$  Tap  $+$  Add field to enter additional entries.
	- $-$  Tap  $\bigoplus$  **Remove** field to remove an entry.
	- $-$  Tap  $\blacktriangleright$  View more for additional fields.
	- – Tap the label to the right of an entry to choose a label for the field (for example, Home or Work).
- $\mathcal{L}$ Tap Save.

#### Edit a contact

 When editing a contact, you can tap a field and change or delete information, or you can add more fields to the contact's list of information.

- 1. From Apps, tap  $\bigcirc$  Contacts, and then tap a contact.
- $\mathcal{P}$ Tap  $\overline{1}$ ) Details > Edit.
- 3. Tap any of the fields to add, change, or delete information.
- 4 Tap Save.

### Share a contact

Share a contact by using various sharing methods.

- 1. From Apps, tap  $\bigcirc$  Contacts, and then tap a contact.
- $\mathcal{P}$  $\text{Tag}(\mathbf{i})$  Details > Share.
- $\overline{5}$ Tap either vCard file (VCF) or Text.
- 4 Choose a sharing method and follow the prompts.

#### Import contacts

 Your device can import contacts from an installed memory card (not included).

- 1. From Apps, tap  $\bigotimes$  Contacts >  $\frac{1}{2}$  More options > Manage contacts.
- $2.$ Tap Import/Export contacts.
- $\overline{5}$ Tap Import and follow the prompts.

### Export contacts

 Manually back up contacts to an installed memory card (not included).

- 1. From Apps, tap  $\bigotimes$  Contacts >  $\frac{1}{2}$  More options > Manage contacts.
- $2.$ Tap Import/Export contacts.
- $\overline{5}$ Tap Export and follow the prompts.

### Link or unlink contacts

 Consolidate contact information from multiple sources into one contact by linking entries into a single contact.

- 1. From Apps, tap  $\Omega$  Contacts, and then tap the contact to select it.
- 2. Tap  $(i)$  Details  $\rightarrow$  More options  $\rightarrow$  Link contacts.
- 3. Tap contacts to choose them.
- 4. Tap Link.

To unlink contacts:

- To unlink contacts:<br>1. From **Apps**, tap **Q** Contacts, and then tap the contact to select it.
- 2. Tap  $(i)$  Details  $\rightarrow$  More options  $\rightarrow$  Manage linked contacts.
- $\overline{5}$  the main contact. Tap Unlink beside contacts to unlink them from

#### Favorites

 When you mark contacts as favorites, they are easily accessible from other apps.

- 1. From Apps, tap  $\bigcirc$  Contacts, and then tap a contact.
- $\mathcal{P}$  $Tap$   $(i)$  Details.
- $\overline{5}$ favorite. The star brightens Tap  $\sqrt{\ }$  Add to Favorites to mark the contact as a
	- To remove the contact from Favorites, tap Remove from Favorites. The star then dims  $\sqrt{2}$ .

#### Delete contacts

Delete a single contact or multiple contacts.

- 1. From Apps, tap  $\Omega$  Contacts, and then touch and hold a contact to select it.
	- • You can also tap other contacts to select them for deletion.
- 2. Tap Delete, and confirm when prompted.

#### Groups

You can use groups to organize your contacts.

#### Create a group

Create your own contact groups.

- 1. From Apps, tap **Q** Contacts > Groups.
- $\mathcal{P}$  information about the group: Tap Create, and then tap fields to enter
	- Group name: Enter a name for the new group.
	- Group ringtone: Customize the sounds for the group.
	- Add member: Select contacts to add to the new group, and then tap Done.
- $\overline{5}$ Tap Save.

 Add or remove group contacts Add more contacts to a group, or remove contacts.

- From Apps, tap  $\bigcirc$  Contacts > Groups, and then tap a group.
	- To remove a contact, touch and hold a contact to select it, and then tap **Remove**.
	- $\bullet$  To add a contact, tap **Edit** > Add member, and then tap the contacts you want to add. When finished, tap **Done** > Save.

#### Send a message to a group

Send a text message to members of a group.

- 1. From Apps,  $\tan \theta$  Contacts > Groups, and then tap a group.
- 2. Tap  $\frac{3}{8}$  More options > Send message.

#### Send an email to a group

Send an email to members of a group.

- 1. tap a group. From Apps, tap **Contacts** > Groups, and then
- $\mathcal{P}$ Tap  $\frac{3}{2}$  More options > Send email.
- $\overline{5}$  checkbox at the top of the screen to select all, and then tap Done. Tap contacts to select them, or tap the All
	- Only group members that have an email address in their records are displayed.
- 4 4. Choose an email account and follow the prompts.

#### Delete a group

Delete a group you have created.

- 1. From Apps, tap  $\bigcirc$  Contacts > Groups, and then tap a group.
- 2. Tap  $\frac{1}{2}$  More options > Delete.
	- To only delete the group, tap Group only.
	- • To delete the group and the contacts in the group, tap Group and members.

### Contacts settings

 These settings allow you to modify settings associated with using the Contacts app.

- 1. From Apps, tap  $\bigotimes$  Contacts >  $\frac{1}{2}$  More options > Settings.
- $\mathcal{P}$ Tap an option and follow the prompts.

#### Direct share

 Share content directly with your contacts from within any app. Once enabled, your frequent contacts are displayed in the Share window.

From Apps, tap  $\odot$  Settings > Advanced features > Direct share, and tap On/Off to enable.

## Email

 View and manage all of your email accounts in one app. To add an email account, see Add an email account [on page 12](#page-19-0).

#### Create and send an email

Learn how to create and send email messages.

- 1. From Apps, tap **Example 2.** Compose new email.
	- • Different email account may have additional steps and options.
- $\mathcal{P}$ address or tap  $\cup$  **Add from Contacts** to select a recipient from Contacts, Groups, or Recents. Tap the To field to manually add an email
	- • If manually entering recipients, enter additional recipients by separating each entry with a semicolon (;). More recipients can be added at any time before the message is sent.
- If adding a recipient from your Contacts, tap the contact to place a checkmark, and then tap Done. The contact is displayed in the recipients field.
- Tap Show additional fields to add Cc and Bcc fields.
- 3. Tap the Subject and Message fields to enter text.
	- Tap Attach to add files, images, audio, and more to your email.
	- Tap  $\frac{*}{s}$  More options for additional email options.
- 4. Review your message and tap Send.

#### Manage the inbox

 There are several tools available from the Inbox screen.

- From Apps, tap **Email.** 
	- Tap a message to read and reply or forward it.
	- Tap Search to search for key words in your email inbox.
	- Tap Edit for additional message options.
	- Tap Sort to customize how messages display.

#### View multiple email accounts

 You can view email you receive for multiple accounts, or you can view email accounts individually.

- 1. From Apps, tap **Email.**
- 2. Tap  $=$  Mailbox at the top left of the screen to choose a different view:
	- [Account name]: View email for only one email account.
	- All accounts: View all email in a combined inbox.

#### Remove email accounts

Email accounts can be removed from your device.

- 1. From Apps, tap **Email.**
- 2. Tap  $=$  Mailbox >  $\oslash$  Settings.
- 3. Tap the account you want to remove.
- 4 Tap Remove, and confirm when prompted.

#### Email settings

Modify settings associated with using the Email app.

- 1. From Apps, tap **Email.**
- 2. Tap  $=$  Mailbox >  $\oslash$  Settings.
	- Under General, tap an option, and then follow the prompts.
	- Tap an account to configure specific settings for only that account.

## Galaxy Apps

 Find and download premium apps that are exclusive to Galaxy devices. A Samsung account is required to download from Galaxy Apps.

▶ From Apps, tap Samsung folder > Galaxy Apps.

## **Gallery**

View, edit, and manage pictures and videos.

 The following categories allow you to organize your content:

- **Pictures**: View pictures and videos in the order they were saved. Content is organized by date.
- Albums: Create custom albums to organize your pictures and videos.
- Stories: Create custom collections of related pictures and videos and share them with your contacts.
- Shared: Sign in to your Samsung account to share pictures and videos with your friends and family through Samsung Social.

### View pictures

 Pictures stored on your device are viewable in the Gallery app.

- 1. From Apps, tap **&** Gallery > Pictures.
- 2. view other pictures or videos. Tap a picture to view it. Swipe left or right to
	- To mark the picture as a favorite, tap **Favorite**. The picture is added to Favorites under the Albums tab.
	- To access the following features, tap : More options:
		- **Details**: View and edit information about the picture, including the date created, location, and properties.
		- Set as wallpaper: Set the picture as wallpaper.
- – Set as Always On Display image: Set the picture as the background image for the Always On Display.
- Show date and location tags: See date and location tags when viewing your pictures.
- Share by Live message: Use Live message to draw an animation on a picture and share it.
- **Print**: Send the picture to a connected printer.
- Open in Photo Editor Pro: Edit the picture in Photo Editor Pro.

#### Edit pictures

Edit pictures stored on your device.

- 1. From Apps, tap **&** Gallery > Pictures.
- 2. Tap a picture to view it.
	- $\Box$  Transform: Rotate, flip, crop, or make other changes to the overall appearance of the picture.
	- $\otimes$  **Effects**: Add color effects.
	- $\mathbb{E}_{\mathrm{T}}$  Stickers: Overlay illustrated or animated stickers.
	- $\sqrt[4]{}$  Draw: Add handwritten text or hand drawn content.

### Play video

Play videos stored on your device.

- 1. From Apps, tap  $\left[\frac{2}{3}\right]$  Gallery > Pictures.
- $\mathcal{P}$  other pictures or videos. Tap a video to view it. Swipe left or right to view
	- To mark the video as a favorite, tap $\bigvee$  **Favorite**. The video is added to Favorites under the Albums tab.
	- To access the following features, tap : More options:
		- **Details**: View and edit information about the video.
		- Set as wallpaper: Set the video as wallpaper on the Lock screen.
		- Show date and location tags: See date and location tags when viewing your videos.
- $\overline{5}$  $\overline{3}$  Play video to play the video.

### Video enhancer

 Enhance the playback quality of your videos in any video app.

- 1. From Settings, tap Advanced features > Video enhancer.
- 2. Tap On/Off to enable this feature.

Apps 99

#### Edit video

Edit videos stored on your device. 

- 1. From Apps, tap  $\left[\frac{1}{2}\right]$  Gallery > Pictures.
- $2.$ Tap a video to view it.
- 3. Tap  $\mathcal D$  **Edit** to use the following tools:
	- $\%$  Trim: Cut segments of the video.
	- $\bigcirc$  **Rotate**: Rotate the video clockwise.
	- $\otimes$  **Effects**: Add visual effects to the video.
	- $\mathbb{O}$  **Beauty face**: Enhance faces.
	- $\cup$  Sticker: Overlay illustrated or animated stickers.
	- $\bigcirc$  `Audio: Adjust the volume levels and add background music to the video.
- 4 Tap Save, and then confirm when prompted.

### Share pictures and videos

Share pictures and videos from the Gallery app.

- 1. From Apps, tap **&** Gallery > Pictures.
- $\mathcal{P}$  pictures and videos to select them. Tap  $\frac{3}{2}$  More options > Share, and then tap
- 3. to use for sharing your selection. Follow the Tap Share, and then choose an app or connection prompts.
#### Delete pictures and videos

Delete pictures and videos stored on your device.

- 1. From Apps, tap 83 Gallery.
- 2. Tap  $\frac{3}{8}$  More options > Edit.
- $\overline{5}$ All checkbox at the top of the screen to select all pictures and videos. Tap pictures and videos to select them, or tap the
- 4 Tap Delete, and confirm when prompted.

### Take a screenshot

 Capture an image of your screen. It will automatically create a Screenshots album in the Gallery app.

 $\blacktriangleright$  From any screen, press and hold the **Power** and Volume down keys.

#### Screenshot options

- 1. From Settings, tap Advanced features.
- 2. Tap On/Off to enable each of the following:
	- Smart capture: Capture an image of any scrollable areas of the screen that are currently hidden, as well as the area that is visible, and crop and share the screenshot immediately.
	- Palm swipe to capture: Capture an image of the screen by swiping the edge of your hand across it, from side to side, keeping in contact with the screen.

# Internet

 Access the Internet with a fully-featured web browser. For more information, visit samsung.com/us/ [support/owners/app/samsung-internet](https://www.samsung.com/us/support/owners/app/samsung-internet).

- 1. From Apps, tap Samsung folder  $\geq$  Internet.
- $2.$ then tap **Go** on the keyboard. Tap the address field, enter the web address, and
	- $\sqrt{2}$  Add to Bookmarks: Add the current web page to bookmarks.
	- $\bigcirc$  **Refresh**: Refresh or reload the current web page.
	- $\leq$  **Back** or  $\leq$  **Back**: Return to the previous page.
	- $\geq$  Forward: Go forward to a recent page.
	- $\ln$  Home: Display your Internet Home screen.
	- $\Box\Box$  **Bookmarks**: Manage bookmarked pages, saved pages, and history.

•  $\Box$  Tabs: Manage open tabs. The number on the icon indicates the number of tabs that are currently open.

## Quick menu

Access common features of your browser.

- $\blacktriangleright$  Tap  $\blacktriangleright$  Quick menu for the following options:
	- **.**  $\leq$  **Share**: Share the web page with others.
	- **.**  $\Box$  **New tab**: Open a new tab.
	- **.**  $\Theta$  Turn on Night mode: Switch to Night mode.
	- **.**  $\blacksquare$  **Webpage text size**: Change the text size.
	- $\bullet$   $\blacksquare$  Close: Close the Quick menu.
	- **. Settings**: Change Quick menu options.

#### Browser tabs

 Use tabs to view multiple web pages at the same time.

- $\mathbf{1}$ From Apps, tap Samsung folder > Internet.
- 2. Tap  $\boxed{1}$  Tabs > New tab.
	- To close a tab, tap  $\times$  Close tab.

### **Bookmarks**

 The Bookmarks page stores Bookmarks, Saved pages, and History.

#### Save a Bookmark

 Bookmarking a web page saves the web address so that you can access it quickly.

- 1. From Apps, tap Samsung folder  $\geq$  Internet.
- 2. Tap  $\sqrt{ }$  Add to Bookmarks.

#### Open a Bookmark

 Quickly launch a web page from the Bookmarks page.

- 1. From Apps, tap Samsung folder  $\geq$  Internet.
- 2. Tap  $\Box \Box$  Bookmarks > Bookmarks.
- 3. Tap a bookmark entry.

#### Save a web page

 Saving a web page stores its content on your device so that you can access it offline.

- 1. From Apps, tap Samsung folder  $\geq$  Internet.
- 2. Tap  $\frac{3}{8}$  More options > Save webpage.

#### Open a saved web page

View a web page that has been saved.

- 1. From Apps, tap Samsung folder >  $\bigcirc$  Internet.
- $\mathcal{P}$ Tap  $\Box$  Bookmarks > Saved pages.
- 3. Tap a saved page.

#### View history

To view a list of recently visited web pages:

 $\blacktriangleright$  Tap  $\Box \Box$  Bookmarks > History.

## Share pages

Web pages can be shared with your contacts.

- $\mathbf{1}$ From Apps, tap Samsung folder >  $\bigcirc$  Internet.
- $\mathcal{P}$ Tap  $\frac{3}{2}$  More options > Share, and follow the prompts.

## Secret mode

 Pages viewed in Secret mode are not listed in your browser history or search history, and leave no traces (such as cookies) on your device. Secret tabs are a darker shade than the normal tab windows.

 Any downloaded files remain on your device after you close the secret tab.

- 1. From Apps, tap Samsung folder  $\geq$  Internet.
- 2. Tap  $\boxed{\phantom{1}}$  Tabs.
- $\overline{5}$ Tap Turn on secret mode.
- 4 data with a password. Tap Set password to protect your Secret mode

– or –

Tap Don't use password.

To turn off Secret mode:

- 1. From Apps, tap Samsung folder  $\geq$  Internet.
- $2.$ Tap  $\boxed{\top}$  Tabs > Turn off secret mode.

### Internet settings

 Modify settings associated with using the Internet app.

- 1. From Apps, tap Samsung folder  $\geq$  Internet.
- 2. Tap  $\frac{1}{6}$  More options > Settings.
- 3. Tap an option and follow the prompts.

# Messages

 Learn how to send and receive text messages (SMS) and multimedia messages (MMS).

- 1. From Apps,  $\tan \theta$  Messages >  $\bullet$  Compose.
	- • You can choose recipients from Contacts or enter a phone number.
- $\mathcal{P}$ Tap Start.
- $\overline{5}$ Tap the **Enter message** field to enter a message.
	- To add an attachment, tap  $(+)$  Attach.
- 4 Review the message and tap  $\blacktriangledown$  Send.

Note: If you exit a message before you send it, the message is automatically saved as a draft.

#### Send SOS messages

 Send a message with your location to designated contacts when you are in an emergency situation.

- 1. From Settings, tap Advanced features > Send SOS messages, and then tap On/Off to enable this feature.
- $\mathcal{P}$  by creating new contacts or selecting from Tap Send messages to  $>$  Add and add recipients Contacts.
	- To include a picture from your front and rear camera, tap Attach pictures.
	- To include a five-second audio recording in your SOS message, tap **Attach audio** recording.
- 3. Press the **Power** key quickly three times to send an SOS message.

#### View Messages

- From Apps, tap Messages, and then tap a message to view it.
	- To play an audio or video attachment, tap  $\blacktriangleright$  Play.
	- To scroll through the list of messages, swipe up or down.

#### Delete messages

- 1. From Apps, tap  $\Box$  Messages >  $\frac{1}{8}$  More options > Edit.
- $2.$ Tap each message you want to delete.
- $\overline{5}$ Tap Delete, and confirm when prompted.

### Message search

 Search through your messages by using the search feature.

- 1. From Apps, tap Messages > Search.
- 2. Enter a word or phrase to search for, and then tap  $\cup$  **Search** on the keyboard.

## Messages settings

 Configure the settings for text and multimedia messages.

 $\blacktriangleright$  From Apps, tap  $\blacktriangleright$  Messages  $\triangleright$  More options  $\triangleright$ Settings.

# My Files

 View and manage files stored on your device, including images, videos, music, and sound clips.

- $\mathbf{1}$ From Apps, tap Samsung folder  $\geq$  My Files.
- $\mathcal{P}$ Tap a category to view the relevant files or folders.
- $\overline{5}$ Tap a file or folder to open it.

## File groups

 Files stored in the device are organized into the following groups:

- Recent files: View recently accessed files.
	- This option displays if one or more files have been accessed recently.
- Categories: View your files based on the file type.
- Phone: View folders and files located on the device and optional memory card (not included).
- Cloud: View files saved on your cloud accounts.
	- Cloud drives vary depending on the services you sign in to.

## My Files options

 Use My Files options to search, edit, clear file history, and more.

- ▶ From Apps, tap Samsung folder > D My Files. The following options are available:
	- $\cup$  Search: Search for a file or folder.
	- **.**  $\frac{1}{2}$  More options:
		- Get more space: View storage information for your device.
		- Settings: View settings for the app.

## **PENUP**

 Share photos, comment on other creations, or just browse through the pages for something to add to your personal collection. This community brings together anyone that uses the S Pen to draw, sketch, scribble or paint.

From Apps, tap Samsung folder >  $\triangle$  PENUP.

## Phone

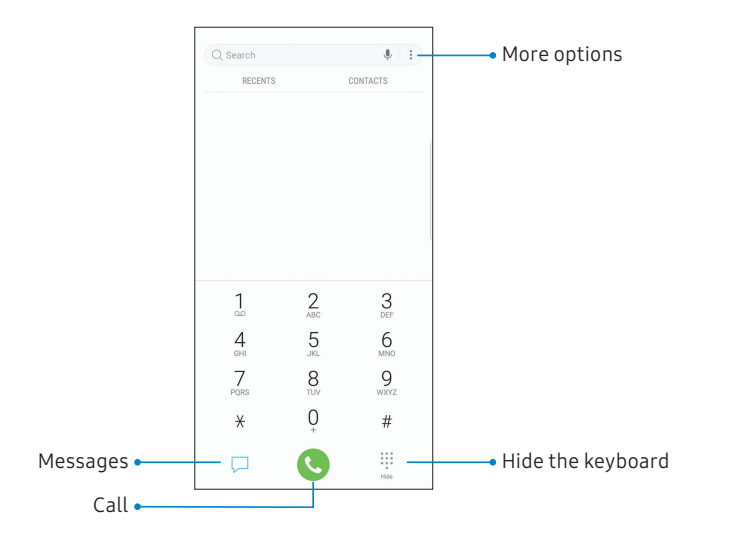

Devices andsoftware are constantly evolving—the illustrations you see here are for reference only.

111

### Make a call

Make a call from a Home screen.

- 1. From Apps, tap **Phone.**
- 2. Enter a number on the keypad and tap  $\bullet$  Call.
	- Tap **Keypad** if the keypad is not displayed.

#### Enable swipe to call

 Swipe a contact or number to the right to make a call.

- 1. Swipe to call or send messages. From Settings, tap Advanced features >
- $\mathcal{P}$ Tap On/Off to enable this feature.

#### Make a call from Recents

 All incoming, outgoing, and missed calls are recorded in the Call log.

- 1. From Apps, tap **S** Phone.
- 2. Tap **Recents** to display a list of recent calls.
- $\overline{z}$ Tap a contact, and then tap  $\mathbb{C}$  Call.

#### Make a call from Contacts

Call a contact from the Contacts app.

- 1. From Apps, tap **Q** Contacts.
- 2. Swipe your finger across a contact to the right to call the contact.

#### Direct calls

 Call the contact whose call log, message, or contact details are currently on the screen by bringing the device close to your ear.

**Exam Settings, tap Advanced features** > Direct call, and tap On/Off to enable.

#### Answer a call

 When a call is received, the phone rings and the caller's phone number or name is displayed. If you are using an app, a pop-up screen is displayed for the incoming call.

 $\triangleright$  On the incoming call screen, drag  $\cup$  Answer to the right to answer the call.

– or –

 On the incoming call pop-up screen, tap Answer to answer the call.

#### Decline a call

 You can choose to decline an incoming call. If you are using an app, a pop-up screen is displayed for the incoming call.

 $\triangleright$  On the incoming call screen, drag  $\odot$  **Decline** to the left to reject the call and send it to your voicemail.

– or –

On the incoming pop-up screen, tap  $\circled{r}$  Decline to reject the call and send it to your voicemail.

#### Decline with a message

 You can choose to decline an incoming call with a text message response.

 $\triangleright$  On the incoming call screen, drag Send message upward and select a message.

– or –

 On the incoming call pop-up screen, tap Send message and select a message.

### End a call

 $\blacktriangleright$  Tap  $\left(\bigcirc\right)$  End when you are ready to end your call.

## Actions while on a call

 You can adjust call volume, switch to a headset or speaker, and even multitask while on a call.

#### Adjust the call volume

 $\blacktriangleright$  Press the Volume keys to increase or decrease the volume.

– or –

Tap  $\mathbb{Q}$  **Extra volume** to quickly add more volume to the incoming audio.

#### Switch to headset or speaker

 Listen to the call using the speaker or through a Bluetooth® headset (not included).

 $\blacktriangleright$  Tap  $\leq$  1) Speaker to hear the caller using the speaker.<br>– or –

Tap  $\mathcal X$  **Bluetooth** to hear the caller using a Bluetooth headset.

#### Multitask

 If you exit the call screen to use another app, your active call is indicated in the Status bar.

To return to the call screen:

 $\blacktriangleright$  Drag the Status bar down to display the Notification panel and tap the call.

To end a call while multitasking:

 $\blacktriangleright$  Drag the Status bar down to display the Notification panel, and then tap **Bullets** End call.

 $-$  or  $-$ 

## Call log

 The numbers of the calls you have dialed, received, or missed are stored in the Call log.

- $\mathbf{1}$ From a Home screen, tap **C** Phone.
- $2.$  If the caller is in your Contacts list, the caller's name is displayed. Tap **Recents**. A list of recent calls is displayed.

#### Save a contact from a recent call

 Use recent call information to create a contact or update your Contacts list.

- 1. From a Home screen,  $\tan \mathbb{C}$  Phone.
- 2. Tap Recents.
- $\overline{5}$  you want to save to your Contacts list. Tap the call that contains the information that
- $\overline{4}$ Tap  $(i)$  Details.
- $5^{\circ}$ Tap Create contact.
	- or –

 If you want to replace the number for an existing contact, tap Update existing.

#### Delete call records

To delete Call log entries:

- 1. From a Home screen, tap & Phone.
- $2.$ Tap Recents.
- $\overline{5}$  the Call log. Touch and hold the call you want to delete from
- 4 Tap Delete.

## Block a number

 By adding a caller to your Block list, future calls from this number are sent directly to your voicemail, and messages are not received.

- 1. From a Home screen,  $\tan \theta$  Phone.
- $2.$ Tap Recents.
- $\overline{5}$ Tap the caller you want to add to the Block list.
- $\overline{4}$ Tap  $(i)$  Details > Block number, and confirm when prompted.

You can also modify your Block list in Settings:

From a Home screen, tap **Phone** >  $*$  **More** options > Settings > Block numbers.

## Speed dial

 You can assign a shortcut number to a contact for speed dialing their default number.

- $\mathbf{1}$ From a Home screen, tap & Phone.
	- Tap **Keypad** if the keypad is not displayed.
- $\mathcal{P}$  Speed dial screen displays the reserved speed Tap  $\frac{3}{2}$  More options > Speed dial numbers. The dial numbers.
- 3. Tap an unassigned number.
	- Tap Menu to select a different Speed dial number than the next one in sequence.
	- • Number 1 is reserved for Voicemail.
- $\overline{4}$ **Contacts** to assign a contact to the number. Type in a name or number, or tap  $\bigcirc$  Add from
	- The selected contact is displayed in the Speed dial number box.

#### Make a call with Speed dial

You can make a call using Speed dial.

- 1. From a Home screen,  $\tan \theta$  Phone.
	- **Tap Keypad** if the keypad is not displayed.
- 2. Touch and hold the Speed dial number.
	- If the Speed dial number is more than one digit long, enter the first digits, and then hold the last digit.

#### Remove a Speed dial number

You can remove an assigned Speed dial number.

- 1. From a Home screen,  $\tan \theta$  Phone.
	- **Tap Keypad** if the keypad is not displayed.
- $\mathcal{P}$ Tap  $\frac{3}{2}$  More options > Speed dial numbers.
- $\overline{5}$  remove from Speed dial. Tap  $\left(\frac{1}{2}\right)$  Remove by the contact you want to

#### Emergency calls

 You can dial the emergency telephone number in your region regardless of the phone's cellular service status. If your phone is not activated, you can only make an emergency call.

- 1. From a Home screen, tap & Phone.
- 2. Enter the emergency telephone number (911 in North America) and tap **Call**.
- 3. Complete your call. During this type of call, you have access to most in-call features.

#### Make an emergency call from a locked screen

 The emergency telephone number can be dialed even if the phone is locked, allowing anyone to use your phone to call for help in an emergency. When accessed from a locked screen, only the emergency calling feature is accessible to the caller. The rest of the phone remains secured.

- 1. Drag  $\bigcirc$  Phone upward to open the call screen.
- 2. Tap **Emergency call** to display the Emergency dialer.
- 3. Enter the emergency telephone number (911 in North America) and tap  $\bigcup$  Call.
- 4. Complete your call. During this type of call, you have access to most in-call features.

## Voicemail

Use your phone's voicemail feature.

For information on setting up voicemail, see <mark>Set up</mark> [your voicemail](#page-21-0) on page 14.

- 1. From a Home screen, tap **C** Phone.
- $\mathcal{P}$ Touch and hold  $\boxed{1}$  Voicemail.
- 3. Follow the voice prompts from the voicemail center.

## Optional calling services

 If available with your mobile service plan, the following calling services are supported.

#### Place a multi-party call

 If your service plan supports this feature, you can make another call while a call is in progress.

- 1. From the active call, tap  $+$  Add call to dial the second call.
- 2. call is answered: Dial the new number and tap Call. When the
	- Tap the On hold number to switch between the two calls.
	- Tap  $\rightarrow$  Merge to hear both callers at once (multi-conferencing).

### Phone settings

 These settings allow you to modify settings associated with the Phone app.

- 1. From a Home screen, tap **Phone** >  $\frac{1}{8}$  More options > Settings.
- 2. Tap an option and follow the prompts.

### TTY mode

 A teletypewriter (TTY) is a telecommunications device that allows people who are deaf, hard of hearing, or who have speech or language disabilities to communicate by telephone.

- 1. From a Home screen, tap  $\blacklozenge$  Phone >  $\mathsf{\S}$  More options > Settings.
- $\mathcal{P}$ Tap More settings > TTY mode.
- $\overline{5}$ Tap TTY OFF, TTY FULL, TTY HCO, or TTY VCO.

# Samsung Gear

 Connect your device to your Samsung Gear using this [application. For more information, visit](https://www.samsung.com/us/support/owners/app/samsung-gear) samsung.com/ us/support/owners/app/samsung-gear.

▶ From Apps, tap Samsung folder > Geor Samsung Gear.

# Samsung Health

Use Samsung Health™ to plan, track, and manage your health goals and activities, including exercise, sleep, and meals. For more information, visit [samsung.com/us/support/owners/app/samsung-health](https://www.samsung.com/us/support/owners/app/samsung-health).

Caution: The information gathered from this device, Samsung Health, or related software is not intended for use in the diagnosis of disease or other conditions, or in the cure, mitigation, treatment or prevention of disease.

 The accuracy of the information and data provided by this device and its related software, including heart rate readings, may be affected by factors such as environmental conditions, skin condition, specific activity performed while using/wearing the device, settings of the device, user configuration/ user-provided information, placement of the sensor on the body, and other end-user interactions.

 For more information on proper wear and use, visit [samsung.com/us/heartratesensor](http://www.samsung.com/us/heartratesensor/).

To access Samsung Health:

- 1. From Apps, tap Samsung folder > Samsung Health, and read and accept the terms and conditions.
- 2. Set up your health profile and goals.

### Before you start exercising

 Although the Samsung Health application is a great companion to your exercise routine, it is always best to make sure you consult with your physician before beginning any exercise regimen. While moderate physical activity, such as brisk walking, is safe for most people, health experts suggest that you talk with your doctor before you start an exercise program, particularly if you have any of the following conditions:

• Heart disease; asthma or lung disease; diabetes, or liver or kidney disease; arthritis.

 Before beginning your exercise regimen check with your doctor if you have symptoms suggestive of heart, lung, or other serious disease, such as:

- Pain or discomfort in your chest, neck, jaw, or arms during physical activity;
- Dizziness or loss of consciousness;
- Shortness of breath with mild exertion or at rest, or when lying down or going to bed;
- Ankle swelling, especially at night;
- A heart murmur or a rapid or pronounced heartbeat;
- Muscle pain when walking upstairs or up a hill that goes away when you rest.

 It is recommended that before engaging in an exercise routine, you consult with your doctor or medical practitioner. If you are unsure of your health status, have several health problems, or are pregnant, you should speak with your doctor before starting a new exercise program.

# Samsung Notes

 Use Samsung Notes to write and save notes. For more information, visit samsung.com/us/support/ [owners/app/samsung-notes](https://www.samsung.com/us/support/owners/app/samsung-notes).

- $1$ From Apps, tap Samsung folder > Samsung Notes.
- $\mathcal{P}$  include: Tap  $\Box$  Create and type a note. Available options
	- **Text:** Use the keyboard to type text.
	- Pen: Use your finger to write text.
	- Brush: Create a drawing.
	- $\mathscr{U}$  Attach: Insert an image or voice file into the note.
	- $\frac{1}{2}$  More options > Turn on/off Rich text: Use enhanced text formatting.
- $\frac{1}{2}$  More options > Turn on/off S Pen only: Choose to draw only with the S Pen or also with your finger and compatible styluses.
- 3. Tap Save when finished.

### Edit notes

Make edits to notes you create.

- 1. From Apps, tap Samsung folder > Samsung Notes.
- 2. Tap a note to view it.
- $\overline{5}$ Tap Edit to make changes.
- 4 Tap Save.

### Browse notes

Browse notes you create.

- ▶ From Apps, tap Samsung folder > <sup>1</sup> Samsung **Notes** 
	- Browse note entries by swiping up or down.
	- To search for a note, tap  $\cup$  **Search**.

## Notes options

You can edit, share, or manage notes.

- 1. From Apps, tap Samsung folder > is Samsung Notes.
- 2. Tap **More options** for the following options:
	- Edit: Select notes to share, delete, or move.
	- Sort: Change the way notes are organized.
	- • List/Grid view: Switch between List view and Grid view.

# Samsung Pay

Samsung Pay ™allows you to make a payment with your device. It is accepted almost anywhere you can swipe or tap your credit card. A Samsung account is required.

For Samsung Pay support, visit [samsung.com/us/](https://www.samsung.com/us/support/owners/app/samsung-pay) [support/owners/app/samsung-pay](https://www.samsung.com/us/support/owners/app/samsung-pay).

Note: For added security, your credit and debit card information is not stored on a cloud service. If you are using the Samsung Pay app on multiple devices, you must sign in to the app and add all payment cards on each device.

► From Apps, tap <sub>[<sup>roy</sup>]</sub> Samsung Pay, and tap Start and follow the prompts.

## Use Samsung Pay

 Use Samsung Pay quickly and conveniently whenever you have your device with you.

Note: Make sure the NFC feature is enabled on your device. For more information, see [NFC and payment](#page-152-0)  [on page 145.](#page-152-0)

- 1. From Apps, tap pay Samsung Pay.
- 2. Select a card to pay with and authorize payments by scanning your finger or iris, or by entering your Samsung Pay PIN.
- $\overline{5}$ Hold your phone over the store's card reader.
	- When your payment is complete, a receipt is sent to your registered email.

### Simple Pay

 Use Simply Pay to access Samsung Pay from the Lock Screen, Home screen, or Always On Display.

- $\mathbf{1}$ From Apps, tap pay Samsung Pay.
- $\mathcal{P}$ Tap  $\frac{3}{2}$  More options > Settings > Use Favorite Cards.
- 3. Tap On/Off to enable Simple Pay on each screen.

To use Simple Pay:

- $1 \quad$ From any screen, swipe up from the bottom of the screen.
	- • Your payment card and Simple Pay are displayed.
- $2.$ Drag the card down to close Simple Pay.

### Use gift cards with Samsung Pay

 Purchase, send, and redeem gift cards from an expanding selection of your favorite retailers.

 To view the list of supported banks and gift card merchants, visit [samsung.com/us/samsung](https://www.samsung.com/us/samsung-pay/compatible-cards/#bank)[pay/compatible-cards/#bank](https://www.samsung.com/us/samsung-pay/compatible-cards/#bank).

## Secure your information

 Samsung Pay is designed with the latest security technology and works on most recent Samsung Galaxy devices. Payments are authorized with your fingerprint, iris, or PIN, and each transaction uses a unique token each time, so your device only allows payments with your consent.

 If your device is ever lost, you can use the Find My Mobile function to remotely wipe your data for even more protection. For more information, see [Find My](#page-188-0)  Mobile [on page 181](#page-188-0).

# Samsung+

 Samsung+ allows you to access live customer support, view device diagnostics, and learn about your registered Samsung devices. For support, visit [samsung.com/us/samsung-plus](http://www.samsung.com/us/samsung-plus).

- $\mathbf{1}$ From Apps, tap Samsung folder >  $\bigcirc$  Samsung+.
- 2. Follow the prompts to log in with either a Samsung account or a Google Account.

## Plus help

 The plus icon is at the bottom of every screen to provide you quick access to the help you need.

- 1. From Apps, tap Samsung folder  $\geq$  Samsung+.
- $\overline{2}$ Tap **Plus** for the following options:
	- Search: Enter keywords to find the information you need.
	- Community: View community boards where you can ask questions and give answers to other Samsung users.
	- Text chat: Chat with an automated support system by texting.
	- Call us: Start a phone call with customer service.
	- Video chat: Start a video call with customer service.

### Quick tabs

 The app will open to your Home page. Swipe left and right across the tabs to view Help topics.

- **Home**: Register your Samsung devices and view customized cards.
- Diagnostics: View storage, connection speed, and battery levels for your device.
- Learn: View Articles about your device to help you get the most out of it.
- **Community**: View community boards where you can ask questions and give answers to other Samsung users.
- **Get help**: View quick links to call, video, and community support for your device.

# **SmartThings**

 Control your devices by monitoring them in one place. Check the status of your devices by looking at the dashboard.

Note: Non-Samsung connected device errors or defects are not covered by the Samsung warranty; contact the non-Samsung device manufacturer for support.

- $1$  and sign in with your Samsung account. From Apps, tap Samsung folder >  $\frac{8}{30}$  SmartThings,
- 2. Follow the prompts to begin using SmartThings.

# Secure Folder

 Secure folder is a private encrypted space on the device that can store your private data, files, and apps.

- 1. From Apps, tap Samsung folder > Decure Folder.
- 2. Follow the prompts to create a secure lock for your folder.

## Add apps to the Secure Folder

 Add apps to the secure folder to add an extra level of security.

- 1. From Apps, tap Samsung folder > Decure Folder.
- 2. Tap **Add apps** and tap the apps you want to add to the Secure folder.
- 3. Tap Add.
	- To remove apps from the Secure folder, tap **Edit apps**, select the apps, and tap Uninstall/Disable.

### Add files to the Secure Folder

 Add files to the secure folder to add an extra level of security.

- 1. From Apps, tap Samsung folder > **D** Secure Folder.
- 2. Tap Add files and tap the location of your files.
- $\overline{5}$ Tap the file you want to add, and tap Done.
	- • Secured files are accessed through the My Files app.

### Customize Secure Folder

 For added security, you can change the app image and name for Secure folder.

- 1. From Apps, tap Samsung folder > Decure Folder.
- 2. Tap  $\frac{1}{2}$  More options > Customize icon.
	- To change the app name, tap under Enter app name and type a new name, and tap Apply.
	- To change the app icon, tap an icon, and tap Apply.

### Secure Folder settings

Customize your secure folder settings.

- 1. From Apps, tap Samsung folder > Decure Folder.
- 2. Tap  $\frac{3}{2}$  More options > Settings and tap an option to customize.

# Google apps

 Enjoy these apps from Google. Certain apps require a Google Account. Visit [google.com](https://www.google.com/) to learn more.

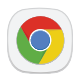

## Chrome

Browse the Internet with Chrome<sup>™</sup> and bring your open tabs, bookmarks, and address bar data from your computer to your mobile device.

 Visit [support.google.com/chrome](https://support.google.com/chrome) to learn more.

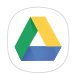

## Drive

 Open, view, rename, and share files saved to your Google Drive ™ cloud account.

 Visit [support.google.com/drive](https://support.google.com/drive) to learn more.

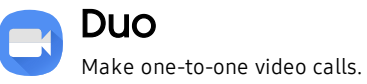

Visit [support.google.com/duo](https://support.google.com/duo) to learn more.

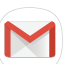

# **Gmail**

 Send and receive email with Google's web-based email service.

Visit [support.google.com/mail](https://support.google.com/mail) to learn more.

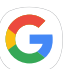

## Goog

 Find online content with tools that learn what interests you. Turn on your personalized feed to receive customized content.

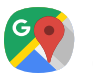

## Maps

 Get directions and other location-based information. You must enable location services to use Google Maps. For more information,see Location on page 149.

 Visit [support.google.com/maps](https://support.google.com/maps) to learn more.

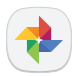

## Photos

 Store and back up your photos and videos automatically to your Google Account with Google Photos™.

 Visit [support.google.com/photos](https://support.google.com/photos) to learn more.

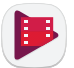

# Play Movies & TV

 Watch movies and TV shows purchased from Google Play. You can also view videos saved on your device.

 Visit [play.google.com/store/movies](http://play.google.com/store/movies) to learn more.

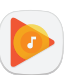

# Play Music

Play music and audio files on your device.

 Visit [support.google.com/music](https://support.google.com/googleplay/topic/6230690?visit_id=0-636252122498141913-598776829&rd=1) to learn more.

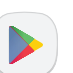

# Play Store

 Find new apps, movies and TV shows, music, books, magazines, and games in the Google Play™ store.

Visit [support.google.com/play](https://support.google.com/googleplay) to learn more.

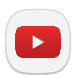

## YouTube

 Watch and upload YouTube ™ videos right from your device.

 Visit [support.google.com/youtube](https://support.google.com/youtube) to learn more.
# Settings

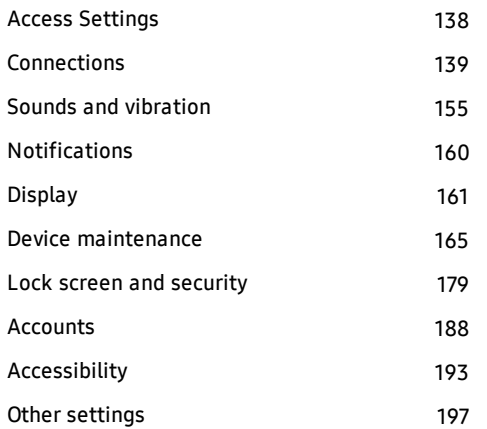

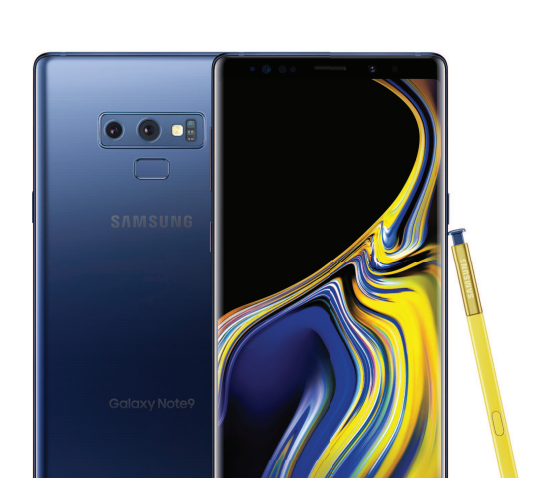

## <span id="page-145-0"></span>Access Settings

 There are a couple of ways to access your device settings.

 $\blacktriangleright$  From a Home screen, swipe up to access Apps, and then tap **Settings**.

– or –

 Drag down from the Status bar to display the Notification panel, and then tap **C.** Settings.

### Search for Settings

 setting, you can use the Search feature. If you are not sure exactly where to find a certain

- 1. From  $\otimes$  Settings, tap  $\cup$  Search.
- 2. Enter a word or words in the Search field. As you type, settings that match display on the screen.
- $\overline{5}$ Tap an entry to go to that setting.

### <span id="page-146-0"></span>Connections

 Manage connections between your device and a variety of networks and other devices.

### Wi-Fi

Connect your device to a Wi-Fi network.

- 1. then tap **On/Off** to turn on Wi-Fi. From  $\circ$  Settings, tap Connections > Wi-Fi, and
	- When Wi-Fi is turned on, your device automatically scans for available networks and displays them.
- $\mathcal{P}$ Tap the network you want to connect to.
	- When you select an open network, you are automatically connected to the network. Otherwise, enter a password to connect.

#### Manually connect to a Wi-Fi network

 Connect your device to a Wi-Fi network that is hidden.

- 1. From Settings, tap Connections > Wi-Fi, and then tap **On/Off** to turn on Wi-Fi.
- $\mathcal{P}$ Tap  $(+)$  Add network at the bottom of the list.
- $\overline{5}$ 3. Enter information about the Wi-Fi network:
	- Network name: Enter the network name.
	- Security: Select a security option and enter your password.
	- Auto reconnect: Connect to this network automatically.
	- Show advanced options: Add advanced options, such as IP settings and Proxy settings.
- 4 Tap Connect.

#### Wi-Fi preferences

Customize advanced Wi-Fi services.

- 1. From  $\otimes$  Settings, tap Connections > Wi-Fi, and then tap **On/Off** to turn on Wi-Fi.
- $\mathcal{P}$ Tap Advanced. To view all network settings, tap View more.
	- Switch to mobile data: Connect automatically to a mobile network connection when the Wi-Fi connection is unstable. When the Wi-Fi signal is strong, it switches back to Wi-Fi.
	- • Turn on Wi-Fi automatically: Enable Wi-Fi in frequently used locations.
	- Wi-Fi power saving mode: Reduce battery usage by analyzing Wi-Fi traffic patterns.
	- Secure Wi-Fi: Get extra privacy protection while using unsecured Wi-Fi networks.
	- Network notification: Receive notifications when open networks in range are detected.
- Manage networks: View your saved Wi-Fi networks.
- Wi-Fi control history: View devices that have turned your Wi-Fi on or off.
- WPS push button: Connect to a Wi-Fi network by pressing the WPS button on a router.
- WPS PIN entry: Connect to a Wi-Fi network by entering your WPS PIN.
- • Install network certificates: Install authentication certificates.
- MAC address: View your device's MAC address, which is required when connecting to some secured networks (not configurable).
- IP address: View your device's IP address (not configurable).

#### Wi-Fi Direct

 Wi-Fi Direct uses Wi-Fi capability to share data between devices. A Wi-Fi network connection is not required.

- 1. From  $\otimes$  Settings, tap Connections > Wi-Fi, and then tap **On/Off** to turn on Wi-Fi.
- $\mathcal{P}$ Tap Wi-Fi Direct.
	- • Your device scans for discoverable Wi-Fi Direct devices.
- 3. Tap a device, and then follow the prompts to connect.

#### Share files with Wi-Fi Direct

Share files with another device using Wi-Fi Direct.

1. From an app, tap  $\leqslant$  Share.

– or –

Tap : More options > Share.

2. Tap **Wi-Fi Direct** and follow the prompts.

### Receive files with Wi-Fi Direct

 When another device attempts to send a file to your device using Wi-Fi Direct, your device begins downloading the file.

 $\triangleright$  To open the file, drag down the Status bar and tap File received.

#### Disconnect from Wi-Fi Direct

Disconnect your device from a Wi-Fi Direct device.

- 1. From  $\circled{3}$  Settings, tap Connections > Wi-Fi > Wi-Fi Direct.
- $\mathcal{P}$ Tap a device to disconnect it.

### Bluetooth

 Bluetooth allows you to pair your device to another Bluetooth-enabled device. Once a pairing is created, the devices continue to recognize their partnership and exchange information without having to re-enter a passcode.

- 1. From Settings, tap Connections > Bluetooth, and then tap **On/Off** to turn on Bluetooth.
	- • Your device scans for discoverable Bluetooth devices. To scan again, tap **Scan**.
- $\mathcal{P}$ Tap a device, and follow the prompts to connect.

#### Rename a paired device

 Rename a paired device to make it easier to recognize.

- 1. and then tap **On/Off** to turn on Bluetooth. From  $\circ$  Settings, tap Connections > Bluetooth,
- $\mathcal{P}$ device, and then tap Rename. Tap  $\langle \circ \rangle$  Settings next to the previously paired
- $\overline{5}$ Enter a new name, and tap Rename.

#### Share files with Bluetooth

 Use Bluetooth to transfer information to a paired device.

1. From an app, tap  $\leqslant$  Share.

– or –

Tap : More options > Share.

 $\mathcal{P}$ Tap **Bluetooth** and follow the prompts.

#### Receive files with Bluetooth

 When another device attempts to send a file to your device using Bluetooth, you will see a request to accept the file.

- $\mathbf{1}$ Tap **Accept**.
- 2. To open the file, drag down the Status bar and tap File received.

#### Unpair from a Bluetooth device

 When you unpair from a Bluetooth device, the two devices no longer recognize each other. To connect again, you have to pair the devices.

- 1. From Settings, tap Connections > Bluetooth, and then tap **On/Off** to turn on Bluetooth.
- $\mathcal{P}$ then tap **Unpair** to delete the paired device. Tap  $\bigcirc$  **Settings** next to the paired device, and

### Phone visibility

 Allow other devices to find your mobile device and transfer files.

**Exam Settings**, tap Connections > Phone visibility, and then tap On/Off.

### Data usage

View your current mobile and Wi-Fi data usage.

**From Settings, tap Connections > Data usage.** 

#### Monitor Wi-Fi data

 View your Wi-Fi data usage and set restrictions for Wi-Fi networks.

- **From Settings, tap Connections > Data usage.**  The following options are available:
	- Wi-Fi data usage: View data usage over Wi-Fi connections.
	- **Restrict networks**: Select networks to prevent apps that are running in the background from using them.

### Airplane mode

 Airplane mode disconnects your device from all networks and turns off connectivity features.

- 1. From Settings, tap Connections > Airplane mode.
- 2. Tap On/Off to enable this feature.

### NFC and payment

 NFC (Near Field Communication) allows data exchange when you touch your device with another compatible device.

- 1. From Settings, tap Connections > NFC and payment.
- $\mathcal{P}$ Tap On/Off to enable this feature.

#### Android Beam

 Share content to another NFC-capable device by touching the backs of the devices.

- 1. From Settings, tap Connections > NFC and payment, and then tap On/Off to enable NFC.
- $\mathcal{P}$  enable this feature. Tap Android Beam, and then tap On/Off to

#### Share data with Android Beam

 Use Android Beam to transfer information to another NFC-capable device.

1. From an app, tap  $\leqslant$  Share.

 – or – Tap: More options > Share.

 $\mathcal{P}$ Tap **Android Beam** and follow the prompts.

### Tap and pay

 Use an NFC payment application to make payments by touching your device to a compatible credit card reader.

- 1. From Settings, tap Connections > NFC and payment, and then tap On/Off to enable NFC.
- $\mathcal{P}$  default payment method. Tap Tap and pay, and tap an app to set it as the
	- To specify when to use the default app, tap If open app supports Tap and pay.

### Mobile hotspot

 Activate Mobile hotspot to allow other devices to use your device's Internet connection.

- 1. From Settings, tap Connections > Mobile hotspot and tethering > Mobile hotspot.
- 2. Tap On/Off to turn on Mobile hotspot.
- 3. Activate Wi-Fi on the target device.
- 4. Scan for Wi-Fi hotspots and select your device's Mobile hotspot.
- 5. Enter your device's Mobile hotspot password on the target device.

#### Change the mobile hotspot password

Change your Mobile Hotspot password.

- 1. From Settings, tap Connections > Mobile hotspot and tethering > Mobile hotspot.
- $2.$ Tap the password and enter a new password.
- $\overline{5}$ Tap Save.

#### Allowed devices list

 Control which devices can connect to your Mobile hotspot.

- 1. From Settings, tap Connections > Mobile hotspot and tethering > Mobile hotspot.
- 2. Tap  $\frac{3}{8}$  More options > Allowed devices, and then tap Add to enter the other device's Device name and MAC address.
- 3. Tap **Add** to add the device.
	- To restrict connections to your Allowed devices list, tap **Allowed devices only**.

#### Configure mobile hotspot settings

Manage your security and connecting settings.

- 1. hotspot and tethering > Mobile hotspot. From Settings, tap Connections > Mobile
- $\mathcal{P}$  for the following settings: Tap  $\frac{3}{2}$  More options > Configure mobile hotspot
	- Network name: View and change the name of your Mobile hotspot.
	- Hide my device: Prevent your Mobile hotspot from being discoverable by other devices.
	- Security: Choose the security level for your Mobile hotspot.
	- Password: If you choose a security level that uses a password, you can view or change it.
	- Power saving mode: Reduce battery usage by analyzing Mobile hotspot traffic.
	- Show advanced options: Configure additional Mobile hotspot settings.

### Timeout settings

 Automatically turn off Mobile hotspot if there are no connected devices.

- 1. From Settings, tap Connections > Mobile hotspot and tethering > Mobile hotspot.
- $\mathcal{P}$  select an interval. Tap  $\frac{3}{2}$  More options > Timeout settings, and then

### Wi-Fi sharing

 Share your device's Wi-Fi network with other devices, without having to enter the Wi-Fi password.

- 1. From Settings, tap Connections > Mobile hotspot and tethering > Mobile hotspot.
- $2.$ Tap Wi-Fi sharing to enable this feature.

#### Settings and the settings of the settings of the settings of the settings of the settings of the set of the set

### **Tethering**

 You can use tethering to share your device's Internet connection with a computer.

- 1. From Settings, tap Connections > Mobile hotspot and tethering.
- $2.$ Tap an option:
	- Tap Bluetooth tethering to share your device's Internet connection using Bluetooth.
	- • Connect the computer to the device using a USB cable, and then tap USB tethering.

### Location

 Some apps may require one or more location services be turned on for full functionality.

- 1. From Settings, tap Connections > Location.
- $\mathcal{P}$ Tap On/Off to turn on Location services.
- $\overline{5}$ Tap Locating method to select how your location is determined:
	- • High accuracy: Uses GPS, Wi-Fi, and mobile networks.
	- Battery saving: Uses Wi-Fi and mobile networks (no GPS).
	- Phone only: Uses GPS only.
- 4. Tap Improve accuracy to use other connections for determining your location:
	- Wi-Fi scanning: Allow apps and services to scan for Wi-Fi networks automatically, even when Wi-Fi is turned off.

• Bluetooth scanning: Allow apps to scan for and connect to nearby devices automatically through Bluetooth, even when Bluetooth is turned off.

#### Recent location requests

 Apps that have requested your location are listed under Recent location requests.

- 1. From  $\circled{3}$  Settings, tap Connections > Location.
- $2.$ Tap On/Off to turn on Location services.
- $\overline{5}$  view the app's settings. Tap an entry under Recent location requests to

#### Location services

 Location services store and use your device's most recent location data. Google apps can use this data to improve your search results based on places that you have visited.

- 1. From Settings, tap Connections > Location.
- $\mathcal{P}$ Tap an entry under Location services to use as a location service.

### Nearby device scanning

 up easily. You receive a notification when there are available devices to connect to. Scan for nearby devices to connect to and set them

- 1. connection settings > Nearby device scanning. From  $\odot$  Settings, tap Connections > More
- $\mathcal{P}$ Tap On/Off to enable the feature.

### Connect to a printer

Connect your device to a printer on the same Wi-Fi network.

- 1. From Settings, tap Connections > More connection settings > Printing.
- 2. Tap  $\rightarrow$  Add service and follow the prompts to add a print service.
- $\overline{z}$  options > Add printer. Tap the print service, and then tap  $\frac{3}{2}$  More

### MirrorLink

 Mirror your device's display on your car's entertainment and information screen using a USB connection.

 To use this feature, your car system must support MirrorLink ™ . For more information, visit [mirrorlink.com](http://www.mirrorlink.com/).

- 1. the USB cable. Connect your device to your car's system using
- $\overline{2}$  connection settings > MirrorLink. **From Settings, tap Connections > More**
- $\overline{5}$ Tap Connect to car via USB, and follow the prompts.

### Download booster

 Download booster improves download speed by using both Wi-Fi and 4G LTE™ networks at the same time when downloading files over 30 MB in size.

Note: Download booster uses mobile data services.

To turn on Download booster:

- 1. From Settings, tap Connections > More connection settings > Download booster.
- 2. Tap On/Off to enable Download booster.

### Virtual Private Networks

 (VPNs). You must set a secured screen lock before setting up a VPN. For more information, see <mark>Set a</mark> [secure screen lock](#page-186-1) on page 179. Set up and manage your Virtual Private Networks

- 1. From Settings, tap Connections > More connection settings > VPN.
- $\mathcal{P}$ Tap Add VPN and follow the prompts to set up your VPN.

#### Manage a VPN

 Use the VPN settings menu to edit or delete a VPN connection.

- $1$  settings > VPN. Tap **Settings > Connections > More connection**
- 2. Tap Settings next to a VPN.
- 3. Edit the VPN and tap Save.

– or –

Tap Delete to delete the VPN.

#### Connect to a VPN

 Once you have set up a VPN connection, connecting to and disconnecting from a VPN is easy.

- 1. From Settings, tap Connections > More connection settings > VPN.
- 2. Tap a VPN, enter your log in information, and tap Connect.
	- To disconnect, tap the VPN, and then tap **Disconnect**

### Ethernet

Connect to a network using an Ethernet connection.

▶ From <sup>©</sup> Settings, tap Connections > More connection settings > Ethernet, and follow the prompts.

# <span id="page-162-0"></span>Sounds and vibration

 notifications, screen touches, and other interactions. Configure the sounds and vibrations used to indicate

### Sound mode

 Switch between sound modes, while preserving the individual sound settings you have made.

- ► From <sup>1</sup><sup>9</sup> Settings, tap Sounds and vibration > Sound mode, and then choose a mode:
	- Sound: Use the sounds, vibrations, and volume levels you have chosen in Sound settings for notifications and alerts.
	- Vibrate: Use vibration only for notifications and alerts.
	- **Mute**: Set your device to make no sounds.
		- Temporary mute: Set a time limit for muting the device.

#### Easy mute

 Mute sounds and videos by covering the screen or turning over the device.

▶ From <sup>1</sup><sup>9</sup> Settings, tap Advanced features > Easy mute, and tap On/Off to enable.

#### Settings **155**

### Vibrations

Configure your device's vibrations.

- 1. From Settings, tap Sounds and vibration.
- 2. Tap options to customize:
	- Vibrate while ringing: Set your device to vibrate in addition to ringing when you receive a call.
	- Vibration intensity: Set vibration intensity levels for calls, notifications, and feedback by dragging the sliders.
	- Vibration pattern: Choose from preset vibration patterns.

### Volume

 Set the volume level for call ringtones, notifications, and other audio.

► From <sup>1</sup><sup>9</sup> Settings, tap Sounds and vibration > **Volume**, and drag the sliders.

Note: You can also use the Volume key to adjust the volume. Tap  $\blacktriangledown$  More to customize all volume options.

#### Use Volume keys for media

 Set the default of the Volume key to control the media volume.

- 1. From Settings, tap Sounds and vibration.
- $\mathcal{P}$ Tap Use Volume keys for media to enable this feature.

#### Media volume limiter

 Limit the maximum output of the device's volume while using headphones or Bluetooth speakers (not included).

- 1. From  $\circled{3}$  Settings, tap Sounds and vibration > Volume.
- $\mathcal{P}$ Tap  $\frac{3}{2}$  More options > Media volume limiter.
- $\overline{5}$ Tap On/Off to enable this feature.
	- To set the maximum output volume, drag the Custom volume limit slider.
	- To require a PIN to make changes to the volume setting, tap Set volume limit PIN.

### Ringtone

Choose from preset ringtones or add your own.

- 1. From Settings, tap Sounds and vibration > Ringtone.
- $\mathcal{P}$  – or – Tap a ringtone to hear a preview and select it.

Tap **Add** to use an audio file as a ringtone.

### Notification sounds

 Customize notification sounds for certain apps or choose a default for all notifications.

► From <sup>1</sup><sup>9</sup> Settings, tap Sounds and vibration > Notification sounds and tap a sound to choose it.

### Do not disturb

 Set your device to mute all or some notifications and sounds during specific time periods.

- ► From <sup>1</sup><sup>9</sup> Settings, tap Sounds and vibration > Do not disturb and configure the following:
	- Turn on now: Enable this option.
	- **Turn on as scheduled:** Configure Days and Set schedule to set up a regular schedule.
	- Allow exceptions: Customize which notifications are allowed while your device is in Do not disturb mode.
	- App rules: Manage rules set by apps.
	- Hide visual notifications: Select options for preventing visual notifications for apps silenced by Do not disturb.

### System sounds

Set various other system sound options.

- **From Settings**, tap **Sounds and vibration.** 
	- Touch sounds: Play tones when you touch or tap the screen to make selections.
	- **Screen lock sounds**: Play a sound when you unlock the screen.
	- Charging sound: Play a sound when a charger is connected.
	- **Journation feedback**: Enable vibration when the navigation keys are tapped.

### Key-tap feedback

Play tones when keys are tapped.

- **From Settings, tap Sounds and vibration, and**  then tap to enable each option:
	- **Dialing keypad tones**: Play a tone when the dialing keypad is tapped.
	- Keyboard sound: Play a sound when the Samsung keyboard is tapped.
	- **Keyboard vibration**: Enable vibrations when the Samsung keyboard is tapped.

### Sound quality and effects

 your audio experience. Choose from advanced sound options to customize

- ► From <sup>1</sup><sup>9</sup> Settings, tap Sounds and vibration > **Sound quality and effects**. The following options are available:
	- **Dolby Atmos**: Transform your experience with audio that surrounds you.
	- Equalizer: Choose an audio preset that is customized to different genres of music.
	- Advanced/Basic: Manually adjust various sound qualities.
	- UHQ upscaler: Enhance the sound resolution of music and videos for a clearer listening experience.
	- Tube Amp Pro: Simulate the soft timbre of a tube amplifier.
- Concert hall: Simulate the reverb of a concert hall.
- Adapt Sound: Customize your sound settings.

### Separate app sound

 speaker or headphones separate from the rest of the sounds on your device. You can choose to have an app play sound on a

- 1. Separate app sound. From  $\circled{3}$  Settings, tap Sounds and vibration >
- $\mathcal{P}$  then set the following options: Tap On/Off to enable Separate app sound, and
	- App: Choose an app to play its sound on a separate audio device.
	- Audio device: Choose the audio device that you want the app's sound to be played on.

# <span id="page-167-0"></span>**Notifications**

 Select which apps you want to receive alerts from. Alerts include notifications, sounds, and vibrations.

### Manage notifications

Allow or block notifications from apps and services.

- **From Settings**, tap Notifications.
	- To customize App icon badges, tap App icon badges.
	- To enable notifications, tap **All apps**, or tap **On/Off** next to an app.
	- To configure additional notification settings, tap Advanced.
	- To customize individual notification settings, tap an app or service.

### Smart alert

 Set the device to vibrate when you pick it up to notify you about missed calls and messages.

**Exam Settings, tap Advanced features** > **Smart alert**, and tap **On/Off** to enable.

# <span id="page-168-0"></span>Display

 Configure your display's brightness, screen timeout delay, and other settings.

### Screen off settings

Customize when the screen turns off.

- 1. From Settings, tap Display.
- 2. Tap an option to customize:
	- • Screen timeout: Turn the screen off after a set amount of time.
		- Note: Prolonged display of non-moving images, excluding Always on Display, may result in permanent ghost-like afterimages or degraded image quality. Turn off the display screen when not in use.
	- • Block accidental touches: You can prevent the screen from turning on while the device is in a dark place, such as a pocket or a bag.

• Screen saver: Display colors or images after the screen has turned off or while charging.

### Screen brightness

 surroundings or personal preference. You may also want to adjust screen brightness to conserve battery Adjust the screen brightness to suit your power.

- 1. From Settings, tap Display.
- 2. Customize options under Brightness:
	- Drag the **Brightness** slider to set a custom brightness level.
	- Tap Auto brightness to automatically adjust the screen brightness based on the lighting conditions.
		- Reset usage patterns: Clear your brightness adjustment history. Your phone will begin learning your preferences again after the reset.

### Blue light filter

 better. You can set a schedule to automatically turn this feature on and off. Use the Blue light filter at night to help you sleep

- From  $\circ$  Settings, tap Display > Blue light filter, and then choose one of the following options:
	- Drag the Opacity slider to set the opacity of the filter.
	- Tap Turn on now to enable this feature.
	- Tap Turn on as scheduled to set a schedule for when Blue light filter should be enabled. You can choose Sunset to sunrise or Custom schedule.

### Font and screen zoom

You can set the screen zoom level and the font size and style.

- 1. From Settings, tap Display > Font and screen **zoom** for the following options:
	- Drag the Screen zoom slider to adjust the zoom level.
	- Drag the Font size slider to adjust the size of text.
	- Tap a font to select it, or tap  $\left(\mathbf{+}\right)$  Download **fonts** to find new fonts from Galaxy Apps.
- $\mathcal{P}$ Tap to set the screen zoom and font.

### Screen quality

 Customize the screen mode to match your viewing preferences.

- **From Settings, tap Display to configure an** option:
	- Tap Screen mode and choose Adaptive display or a specific type of screen mode based on what you are viewing.
	- Tap Screen resolution to select a resolution.

### Full screen apps

 Choose which apps you want to use in the full screen aspect ratio.

▶ From <sup>1</sup><sup>9</sup> Settings, tap Display > Full screen apps and tap apps to enable this feature.

### LED indicator

 Light up the LED indicator when charging, voice recording, or receiving notifications.

▶ From <sup>1</sup><sup>9</sup> Settings, tap Display > LED indicator to enable the feature.

### Smart stay

 Smart stay uses the front camera to detect your face so that the screen stays on while you are looking at it.

► From <sup>for</sup> Settings, tap Advanced features > **Smart stay**, and tap **On/Off** to enable the feature.

### One-handed mode

 Change the screen layout to accommodate operating your device with one hand.

- 1. From Settings, tap Advanced features > One-handed mode.
- $2.$ Tap On/Off to enable the following:
	- Gesture: Swipe up diagonally from either bottom corner to reduce the display size.
	- Button: Tap  $\Box$  Home three times in quick succession to reduce the display size.

## <span id="page-172-0"></span>Device maintenance

 View the status of your device's battery, storage, and memory. You can also automatically optimize your device's system resources.

### Quick optimization

 The quick optimization feature improves device performance through the following actions:

- Identifying apps that use excessive battery power and clearing unneeded items from memory.
- Deleting unnecessary files and closing apps running in the background.
- Scanning for malware.

To use the quick optimization feature:

- 1. From Settings, tap Device maintenance.
- $\mathcal{P}$ Tap Optimize now.

### **Battery**

View how battery power is used for device activities. 

- ► From <sup>for</sup> Settings, tap Device maintenance > **Battery** for options:
	- **Battery usage**: View power usage by item.
	- Power saving mode: Select a power mode to extend battery life.
	- App power monitor: View power usage by app.
	- Unmonitored apps: Select apps to exclude from being put to sleep by the App power monitor.
	- Always sleeping apps: Select apps to put to sleep immediately when not being used.
	- **.**  $\frac{1}{2}$  **More options > Advanced settings**: Configure advanced battery settings and notifications.

### Performance mode

 Optimize your device's performance features to best fit your usage.

- ▶ From <sup>for</sup> Settings, tap Device maintenance > Performance mode.
	- **Dptimized (recommended)**: Balance battery life and screen resolution for everyday use.
	- **Game:** Enhance your gaming experience by making games run more smoothly.
	- **Entertainment**: Enjoy music and videos with ultra-high quality sound and enhanced images.
	- High performance: Experience the highest quality display settings.

### Storage

 View the device memory and usage. Mount, unmount, or format an optional memory card (not included).

- ▶ From <sup>63</sup> Settings, tap Device maintenance > Storage.
	- To increase available memory, tap Clean now.

#### Memory card (SD card)

 Once an optional memory card (not included) has been installed in your device, the card memory is displayed in the Storage setting.

 For more information, see [Install a SIM card and](#page-13-0)  [memory card](#page-13-0) on page 6.

#### Mount a memory card

 When you install an optional memory card, it is automatically mounted (connected to the device) and prepared for use. However, should you unmount the card without removing it from the device, you need to mount it before it can be accessed.

- 1. From  $\otimes$  Settings, tap Device maintenance > Storage.
- $\mathcal{P}$ Tap  $*$  More options > Storage settings.
- 3. Under **Portable storage**, tap your SD card, and then tap **Mount**.

#### Remove a memory card

Warning: To prevent damage to information stored on the memory card, unmount the card before removing it from the device.

- 1. From  $\otimes$  Settings, tap Device maintenance > Storage.
- $\mathcal{P}$ Tap  $\frac{3}{2}$  More options > Storage settings.
- 3. Under **Portable storage**, tap your SD card, and then tap **Unmount**.
- 4 Remove your memory card from the device.

#### Format a memory card

 Warning: When formatting an SD card, you should back up your music and photo files that are stored on the card because formatting the SD card deletes all the stored data.

- 1. From  $\otimes$  Settings, tap Device maintenance > Storage.
- 2. Tap  $\frac{1}{2}$  More options > Storage settings.
- 3. Under **Portable storage**, tap your SD card, tap **Format**, and then follow the prompts.

### **Memory**

 Check the amount of available memory. You can close background apps and reduce the amount of memory you are using to speed up your device.

- 1. From  $\otimes$  Settings, tap Device maintenance > Memory.
	- The used and available memory are shown.
- $\mathcal{P}$ **Clean now** and follow the prompts. To free up as much memory as possible, tap
	- The selected apps and services in the list will be closed.

### Device security

 Enable and configure security services for your device.

- ▶ From <sup>63</sup> Settings, tap Device maintenance > **Device security** for the following options:
	- Tap Scan phone to scan for security threats.

### Language and input

Configure your device's language and input settings.

#### Change the device language

 You can add languages to your list and organize them according to preference. If an app does not support your default language, then it will move to the next supported language in your list.

- 1. From Settings, tap General management > Language and input > Language.
- $\mathcal{P}$  from the list. Tap  $(+)$  Add language, and select a language
- $\overline{5}$ Tap Set as default to change the device language.
	- To switch to another language on the list, drag Move next to the desired language to the top of the list, and then tap **Done**.

### Default keyboard

 You can select a default keyboard for your device's menus and keyboards. Additional keyboards can be downloaded from the Google Play store.

- 1. From Settings, tap General management > Language and input.
- $\mathcal{P}$ Tap Default keyboard, and select a keyboard.

#### Settings and the settings of the settings of the settings of the settings of the settings of the set of the set

### Google Voice typing

 Speak rather than type your text entries using Google Voice typing.

- 1. Language and input. From  $\circ$  Settings, tap General management >
- $2.$ Tap On-screen keyboard > Google voice typing.
	- Languages: Select languages for Google voice typing.
	- Voice Match: Train Google Assistant to recognize your voice when you say "Ok Google".
	- Hands-free: Allow requests with the device locked.
	- Speech output: Select options for spoken feedback.
- Offline speech recognition: Download and install speech recognition engines, allowing you to use voice input while not connected to the network.
- Block offensive words: Hide search results that contain offensive words.
- Bluetooth headset: Records audio through a Bluetooth headset, if available.

#### Manage on-screen keyboards

Enable or disable on-screen keyboards.

- 1. From Settings, tap General management > Language and input.
- $\mathcal{P}$ Tap On-screen keyboard > Manage keyboards.
- $\overline{5}$ Tap each keyboard to enable or disable.

#### Physical keyboards

 Customize options when you have a physical keyboard connected to your device (sold separately).

- 1. From Settings, tap General management > Language and input.
- $2.$ Tap Physical keyboard, and then choose an option:
	- Show on-screen keyboard: Show the on-screen keyboard while a physical keyboard is also being used.
	- Keyboard shortcuts: Show explanations of the keyboard shortcuts on the screen.

#### Show keyboard button

 Show a button on the Navigation bar to quickly switch between keyboards.

- 1. From Settings, tap General Management > Language and input.
- 2. Tap Show keyboard button to enable this feature.

#### Autofill service

 Save time entering information using autofill services.

- 1. From Settings, tap General Management > Language and input.
- 2. Tap **Autofill service** and select your preferred service.
#### <span id="page-180-0"></span>Text-to-speech options

 Configure your Text-to-Speech (TTS) options. TTS is used for various accessibility features, such as Voice Assistant.

- ▶ From <sup>1</sup><sup>9</sup> Settings, tap General management > Language and input > Text-to-speech for options:
	- Preferred engine: Choose either the Samsung or Google Text-to-speech engine. Tap  $\oslash$  **Settings** for options.
	- Use system language: Select a language to use as the default.
	- Speech rate: Set the speed at which the text is spoken.
	- **Pitch:** Set the pitch of the speech.
	- Play: Tap to play a short demonstration of speech synthesis.
	- **Reset:** Reset the speech rate and pitch.

#### Pointer speed

 Configure pointer speed for an optional mouse or trackpad (not included).

- 1. From Settings, tap General management > Language and input.
- 2. Under **Pointer speed**, drag the slider to the right to go faster or to the left to go slower.

#### Settings **173**

### Date and time

 information from the wireless network. Outside of network coverage, you can set the date and time By default, your device receives date and time manually.

- ▶ From <sup>1</sup><sup>9</sup> Settings, tap General management > **Date and time**. The following options are available:
	- **Automatic date and time**: Receive date and time updates from your wireless network. When Automatic date and time is disabled, the following options are available:
		- Set date: Enter the current date.
		- Set time: Enter the current time.
		- Select time zone: Choose a new time zone.
	- Use 24-hour format: Set the format for displaying time.

#### Report diagnostic information

 This feature sends diagnostic information about your device when you are having technical problems.

- 1. From Settings, tap General management > Report diagnostic info to Samsung.
- $\overline{2}$  enable this feature. Read and accept the consent information to

#### Settings and the settings of the settings of the settings of the settings of the settings of the set of the set

#### Reset

 Reset device and network settings. You can also reset your device to its factory defaults.

#### Reset settings

 You can reset your device to its factory default settings, which resets everything except the security, language, and account settings. Personal data is not affected.

- 1. Reset > Reset settings. From Settings, tap General management >
- $\mathcal{P}$ Tap Reset settings, and confirm when prompted.

#### Reset network settings

 You can reset Wi-Fi, mobile data, and Bluetooth settings with Reset network settings.

- 1. From Settings, tap General management > Reset > Reset network settings.
- 2. Tap Reset settings, and confirm when prompted.

#### Factory data reset

 all data from your device. You can reset your device to factory defaults, erasing

 This action permanently erases ALL data from the device, including Google or other account settings, system and application data and settings, downloaded applications, as well as your music, photos, videos, and other files. Any data stored on an external SD card is not affected.

Note: When you sign in to a Google Account on your device, Factory Reset Protection is activated. This protects your device in the event it is lost or stolen.

 If you reset your device to factory default settings with the Factory Reset Protection (FRP) feature activated, you must enter the user name and password for a registered Google Account to regain access to the device. You will not be able to access the device without the correct credentials.

Warning: If you reset your Google Account password, it can take 24 hours for the password reset to sync with all devices registered to the account.

Before resetting your device:

- 1. Verify that the information you want to keep has transferred to your storage area.
- 2. Log in to your Google Account and confirm your user name and password.

Note: Performing a Factory data reset on your device prevents it from accessing an encrypted SD card. Before initiating a Factory data reset, make sure to decrypt the installed SD card first.

To reset your device:

- 1. From  $\otimes$  Settings, tap General management > Reset > Factory data reset.
- $\overline{2}$ Tap Reset and follow the prompts to perform the reset.

 3. When the device restarts, follow the prompts to set up your device.

#### Factory reset protection

 When you sign in to a Google Account on your device, Factory Reset Protection is activated. Factory Reset Protection (FRP) prevents other people from using your device if it is reset to factory settings without your permission. For example, if your device is lost or stolen and a factory data reset is performed, only someone with your Google Account username and password can use the device.

 You will not be able to access the device after a factory data reset if you do not have your Google Account username and password.

Caution: Before shipping your device back to Samsung or taking it to your nearest Samsung- authorized service center, you should remove your Google Account before resetting the device back to factory settings. For more information, visit Settings and the settings of the settings of the settings of the settings of the settings of the set of the set [samsung.com/us/support/frp](http://samsung.com/us/support/frp).

#### Enable factory reset protection

 Adding a Google Account to your device automatically activates the FRP security feature.

#### Disable factory reset protection

 To disable FRP, remove all Google Accounts from the device.

- 1. From  $\otimes$  Settings, tap Cloud and accounts > Accounts > [Google account].
- $\mathcal{P}$ Tap Remove account.

#### Auto restart

 Optimize your device by restarting it automatically at set times. Any unsaved data will be lost when the device restarts.

- 1. From Settings, tap General management > Reset > Auto restart.
- $\overline{2}$  the following parameters: Tap On/Off to activate Auto restart, and then set
	- Time: Set the time of day to restart your device.
	- Day: Select the day of the week to automatically restart your device.

## Software update

 Check for and install available software updates for your device.

- **Exam Settings, tap Software update** for the following options:
	- **Download updates manually:** Check for software updates.
	- **Download updates automatically: Update** software automatically.
	- Scheduled software updates: Install software updates at a time you set.
	- Last update information: View information about the last software update.

# Lock screen and security

 Secure your device and protect your data with Lock screen and security settings.

## Screen lock types

 no security. Choose from the following: Swipe, Pattern, PIN, Password, and None. The various Screen lock types offer high, medium, or

#### <span id="page-186-0"></span>Set a secure screen lock

 It is recommended that you secure your device using a secure screen lock (Pattern, PIN, or Password).

1. type and tap a secure screen lock (Pattern, PIN, 1. From Settings, tap Lock screen > Screen lock or Password).

- $\mathcal{P}$  the lock screen. The following options are Tap On/Off to enable showing notifications on available:
	- Hide content: Enable to hide the content of notifications.
	- Notification icons only: Enable to hide notification details and show only the icon.
	- Transparency: Adjust the transparency of notifications.
	- Auto-reverse text color: Reverse the color of notification text automatically based on the background color.
- $\overline{5}$ Tap Done when finished.
- 4 4. Configure the following screen lock options:
	- **Smart Lock**: Unlock your device automatically when trusted locations or other devices have been detected. A secure screen lock is required for this feature.

**Secure lock settings:** Customize your secure lock settings. A secure screen lock is required for this feature.

## **Biometrics**

The following biometric lock types are available:

- Intelligent scan: Combine face and iris recognition to unlock your device. For more information, see [Intelligent scan](#page-59-0) on page 52.
- **Face recognition**: Use facial recognition to unlock your device. For more information, see [Face](#page-60-0)  [recognition](#page-60-0) on page 53.
- Iris scanner: Use iris recognition to unlock the screen. For more information, see [Iris scanner](#page-61-0) on [page 54.](#page-61-0)
- **Fingerprint scanner**: Use fingerprint recognition to unlock the screen. For more information, see [Fingerprint scanner](#page-63-0) on page 56.

#### Clock and information

Configure features for the Lock screen.

- **From Settings, tap Lock screen** for options:
	- Clock style: Set the type and color of the clock on the Lock screen and Always On Display screen.
	- **Roaming clock**: Change to digital clocks showing both local and home time zones when roaming.
	- FaceWidgets: Enable widgets on the Lock screen and Always On Display screen to get quick access to useful information.
	- Contact information: Show your contact information, such as your phone number or email address.
- Notifications: Select which notifications to display on the Lock screen and Always On Display screen.
- App shortcuts: Select which apps to open from the Lock screen.
- About Lock screen: View the software version for the Lock screen and check for updates.

### Google Play Protect

Configure app safety checks from Google Play.

- 1. From  $\circled{S}$  Settings, tap Biometrics and security > Google Play Protect.
- $\mathcal{P}$ Tap options to customize security.

#### Find My Mobile

 Protect your device from loss or theft allowing your device to be locked, tracked, and for your data to be deleted remotely. For more information, visit You must sign up for a Samsung account and enable Google location service to use Find My Mobile. [samsung.com/us/support/owners/app/find-my-mobile](https://www.samsung.com/us/support/owners/app/find-my-mobile).

 To access your device remotely, visit [findmymobile.samsung.com](http://findmymobile.samsung.com/).

- 1. From  $\circled{S}$  Settings, tap Biometrics and security > Find My Mobile.
- 2. Enter your Samsung account password or, if you are not logged in to your Samsung account, tap Add account and follow the prompts. The following options are available:
	- **Remote controls**: Activate or deactivate Remote controls, which allows you to access your device remotely.
- **Google location service**: Activate or deactivate Google location service. This service must be on in order to find your device.
- **Send last location**: Allow your device to send its last location to the Find My Mobile server when the battery falls below a certain level.

### Security update

Check the date of the last security software update.

From  $\circ$  Settings, tap Biometrics and security > Security update to see if the latest security update is installed.

#### Install unknown apps

Allow selected apps to install unknown third-party apps.

- 1. From  $\circled{S}$  Settings, tap Biometrics and security > Install unknown apps.
- $\mathcal{P}$ Tap an app.
- $\overline{5}$  installed using this app. Tap Allow from this source to enable apps to be

### Samsung Pass

 Use Samsung Pass to access your favorite services with biometric data. For more information, visit You must sign in to your Samsung account to use [samsung.com/us/support/owners/app/samsung-pass](https://www.samsung.com/us/support/owners/app/samsung-pass). Samsung Pass.

- 1. From  $\circled{S}$  Settings, tap Biometrics and security > Samsung Pass.
- $\overline{2}$  account and add your biometric data. Follow the prompts to sign in to your Samsung

#### Secure Folder

 Lock your private content and apps to enhance security. You must sign in to your Samsung account in order to use Secure Folder. You must also set a secure lock for your device.

From  $\circ$  Settings, tap Biometrics and security > Secure Folder and follow the prompts to secure content on your device.

# App permission monitor

 Get notified when permissions you select are being used by apps running in the background.

- 1. From  $\circled{3}$  Settings, tap Biometrics and security > App permission monitor.
- $\mathcal{P}$  notified about when they use certain Tap On/Off next to the apps you want to be permissions.

#### Secure startup

 Protect your device by requiring a numeric PIN, pattern, or password to be entered before it starts up. You must have a secured screen lock for this option to be available.

From  $\circ$  Settings, tap Biometrics and security > Secure startup and select an option.

# Encrypt SD card

 encrypting its data. Protect your optional memory (not included) card by

- 1. From  $\circled{S}$  Settings, tap Biometrics and security > Encrypt SD card.
- 2. Tap **Encrypt SD card** and follow the prompts to encrypt all data on your memory card.

Note: Performing a Factory data reset on your device prevents it from accessing an encrypted SD card. Before initiating a Factory data reset, make sure to decrypt the installed SD card first.

#### Decrypt SD card

 If an optional memory card (not included) has been encrypted by the device, it can be decrypted. This option is only available if the memory card was encrypted by this device.

- 1. From  $\circled{S}$  Settings, tap Biometrics and security > Decrypt SD card.
- $\mathcal{P}$  decrypt all data on your memory card. Tap Decrypt SD card and follow the prompts to

#### View passwords

 Display password characters briefly as you type them.

From  $\circ$  Settings, tap Biometrics and security > Other security settings > Make passwords visible to enable the feature.

### Security update service

Automatically receive security updates.

- From  $\circ$  Settings, tap Biometrics and security > **Other security settings** for the following Security update service options:
	- **Security policy updates:** Automatically or manually check for security policy updates.
		- – Automatic updates can also be limited to only when your device is connected to a Wi-Fi network.
	- **Send security reports**: Use Wi-Fi to send security reports to Samsung for threat analysis.

## Device administration

 Manage your device administrators and application installation privileges.

- 1. From  $\circled{S}$  Settings, tap Biometrics and security > Other security settings > Device admin apps.
- 2. Tap an option to enable it as a device administrator.

## Credential storage

 Manage your security certificates. You can disable or remove certificates.

- From  $\circ$  Settings, tap Biometrics and security > **Other security settings** for the following options:
	- **Storage type**: Select a storage location for credential contents.
	- View security certificates: Display certificates in your device's ROM and other certificates you have installed.
	- User certificates: View user certificates.
	- Install from device storage: Install a new certificate from storage.
	- Clear credentials: Erase the credential contents from the device and reset the password.

#### Advanced security settings

 Use these options to configure advanced security settings.

- From  $\circ$  Settings, tap Biometrics and security > **Other security settings** for the following advanced options:
	- Trust agents: Perform selected actions when trusted devices are connected.
		- – This option is only displayed when a lock screen is enabled. For more information, see [Set a secure screen lock](#page-186-0) on page 179.
	- Pin windows: Pin an app on your device screen, preventing access to other features of your device.
	- Usage data access: View the applications that can access your device's usage history.
- Notification access: View the applications that can access notifications you receive on your device.
- **Do not disturb permission**: View which apps have permission to change the Do not disturb settings.

# Accounts

 Set up and manage accounts, including your Google Account, Samsung account, email, and social networking accounts.

# Samsung Cloud

 Keep your data safe by backing up and restoring your device. You can also sync your data from multiple devices. For more information, visit samsung.com/ [us/support/owners/app/samsung-cloud](https://www.samsung.com/us/support/owners/app/samsung-cloud).

- 1. From  $\circled{S}$  Settings, tap Cloud and accounts > Samsung Cloud.
	- If a Samsung account has not been added, follow the prompts to add one.
- 2. Once a Samsung account is configured, you can view and manage items stored in the Samsung Cloud.

#### Add an account

 networking, and picture and video sharing accounts. You can add and manage all your email, social

- 1. From  $\otimes$  Settings, tap Cloud and accounts > Accounts  $\times$   $+$  Add account.
- $\mathcal{P}$ Tap one of the account types.
- $\overline{5}$  set up the account. Follow the prompts to enter your credentials and
	- Tap Auto sync data to enable automatic updates to your accounts.

#### Account settings

 Each account has its own set of settings. In addition, you can configure common settings for all accounts of the same type.

 Account settings and available features vary between account types and service providers. Contact your service provider for more information on your account's settings.

- 1. From  $\circled{S}$  Settings, tap Cloud and accounts > Accounts > [Account type].
- 2. Tap an account to configure that account's sync settings.
- $\overline{5}$ Tap other available options for the account type.

#### Remove an account

You can remove accounts from your device.

- 1. Accounts > [Account type]. From  $\circled{S}$  Settings, tap Cloud and accounts >
- 2. Tap the account and then tap Remove account.

#### Backup and restore

Configure your device to backup data to your personal accounts.

#### Samsung account

 Enable backup of your information to your Samsung account.

- ▶ From <sup>13</sup> Settings, tap Cloud and accounts > **Backup and restore** for options:
	- **Back up data**: Configure your Samsung account to back up your data.
	- **Restore data**: Use your Samsung account to restore your backup data.

#### Google account

 Enable backup of your information to your Google account.

- ▶ From <sup>13</sup> Settings, tap Cloud and accounts > **Backup and restore** for options:
	- Back up my data: Enable back up of application data, Wi-Fi passwords, and other settings to Google servers.
	- **Backup account:** Select a Google Account to be used as your backup account.
	- **Automatic restore**: Enable automatic restoration of settings from Google servers.

#### External storage transfer

Back up your data to an SD card or USB storage Back up your data to an SD card or USB storage<br>device, or restore backup data using Smart Switch. For more information, see [Transfer data from your old](#page-19-0)  device [on page 12](#page-19-0).

▶ From <sup>to</sup> Settings, tap Cloud and accounts > Backup and restore > External storage transfer.

### Google settings

 Configure your device's Google settings. Available options depend on your Google account.

**Exam Settings**, tap **Google**, and select an option to customize.

# Accessibility

 Accessibility services are special features that make using the device easier for those with certain physical disabilities.

 For more information about Accessibility for Samsung products, please contact us at [accessibility@sea.samsung.com](mailto:accessibility@sea.samsung.com?subject=Accessibility).

#### Vision

 You can turn on Accessibility features to assist with visual aspects of the device.

- **Examed Settings, tap Accessibility > Vision and Promotion**  tap an option:
	- **Voice Assistant**: Give spoken feedback to assist blind and low-vision users.
	- Voice Assistant help: View help on using Voice Assistant.
	- **Dark screen**: Keep the screen turned off at all times for privacy.
	- **Rapid key input**: Release your finger to enter selection instead of double tapping.
	- Voice Label: Write voice recordings to NFC tags to provide information about nearby objects.
	- Font and screen zoom: Configure the screen zoom level and font size and style.
- High contrast fonts: Adjust the color and outline of fonts to increase the contrast with the background.
- High contrast keyboard: Adjust the size of the Samsung keyboard and change its colors to increase the contrast between the keys and the background.
- Show button shapes: Show buttons with shaded backgrounds to make them stand out.
- Magnifier window: Magnify content shown on the screen.
- Magnification: Use exaggerated gestures such as triple-tapping, double pinching, and dragging two fingers across the screen.
- Large mouse/touchpad pointer: Enable a large pointer for a connected mouse or touchpad.
- **Remove animations**: Remove certain screen effects if you have sensitivity to animation or screen movement.
- Negative colors: Reverse the display of colors from white text on a black background to black text on a white background.
- Color adjustment: Adjust the color of the screen if you are color blind or have difficulty reading the display because of the screen color.
- Color lens: Adjust the screen colors if you have difficulty reading the text.

#### Settings 194

## **Hearing**

 You can turn on Accessibility features to assist with audio aspects of the device.

- $\blacktriangleright$  From  $\heartsuit$  Settings, tap Accessibility > Hearing and tap an option:
	- **Sound detectors**: Receive alerts when the device detects a baby crying or a doorbell.
	- Flash notification: Set the camera light or screen to blink whenever you receive a notification.
	- Mute all sounds: Turn off all notifications and audio for privacy.
	- Hearing aids: Improve the sound quality for use with hearing aids.
	- **Samsung subtitles (CC)**: Use Samsung subtitles with multimedia files when available.
	- **Google subtitles (CC)**: Use Google subtitles with multimedia files when available.
- Left/right sound balance: Use the slider to set the left and right balance when using a stereo device.
- Mono audio: Switch audio from stereo to mono for use with one earphone.

## Dexterity and interaction

 dexterity and interaction aspects of the device. You can turn on Accessibility features to assist with

- ▶ From <sup>1</sup><sup>9</sup> Settings, tap Accessibility > Dexterity and interaction and tap an option:
	- Universal switch: Control your device with your customized switches.
	- Assistant menu: Improve the device accessibility for users with reduced dexterity.
	- Easy screen turn on: Turn on the screen without having to press any buttons.

#### Settings 195

- **Touch and hold delay**: Select a time interval for this action.
- Click after pointer stops: Automatically click on an item after the pointer stops over it.
- **Interaction control**: Customize interactable or non-interactable areas, hardkeys, and the keyboard.

#### More accessibility settings

 Customize additional accessibility features for your device.

- **Exam Settings**, tap Accessibility
	- Text-to-speech: Set your preferred TTS engine and options. For more information, see [Text-to-speech options](#page-180-0) on page 173.
	- **Direction lock**: Unlock the screen by swiping in a series of directions.
	- Direct access: Open your accessibility settings by pressing the Volume up key and the Power key together.
	- **Accessibility shortcut**: Quickly enable accessibility features using the Volume keys.
	- Notification reminder: Beep at set intervals to remind you of any unread notifications.
- Answering and ending calls: Select shortcuts for answering and ending calls.
- **Single tap mode**: Dismiss or snooze alarms, calendar events, and timer alerts, and answer or reject incoming calls with a single tap.
- Accessibility settings backup: Import and export your accessibility settings, or share them with other devices.

#### Accessibility services

 Additional accessibility apps may be downloaded from the Google Play store.

- 1. From  $\circled{3}$  Settings, tap Accessibility.
- $\mathcal{P}$  listed and configured under Services. Other installed accessibility services may be

# Other settings

 Configure features on your device that make it easier to use.

#### Help

View the user manual on your device.

**From Settings**, tap Help.

# Manage game features

 Automatically arrange all your games in one place. For more information on Game Launcher, visit [samsung.com/us/support/owners/app/game-launcher](https://www.samsung.com/us/support/owners/app/game-launcher).

- **Exam Settings, tap Advanced features** > Games.
	- Tap On/Off to enable Game Launcher.

#### Device assistance app

 Device assistance apps help you by gathering information from the screen currently shown.

- 1. From Settings, tap Advanced features > Device assistance app.
- $\overline{2}$ Tap an option to customize:
	- Device assistance app: Select your default assistance app.
	- Analyze on-screen text: Analyze text shown on the screen to provide related content.
	- Analyze on-screen images: Take and analyze images of the screen.

#### Dual messenger

Use two separate accounts for the same app.

- $1$ From  $\circ$  Settings, tap Advanced features > Dual messenger.
- $\mathcal{P}$  feature for each app. Tap On/Off next to supported apps to enable the

## About phone

 View information about your device, including current status, legal information, hardware and software versions, and more.

- 1. From Settings, tap About phone, and then view your phone number, model number, serial number, and IMEI information.
- 2. Tap additional items to view more information about your device.

# Getting help

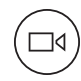

Videos

[samsung.com/spsn](http://www.samsung.com/spsn) 

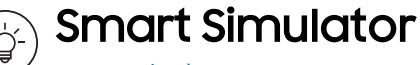

[samsungsimulator.com](http://www.samsungsimulator.com/) 

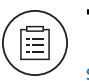

Tips

[samsung.com/us/support/videos](http://www.samsung.com/us/support/videos) 

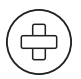

Samsung Care

[samsung.com/us/support](http://www.samsung.com/us/support)

# Legal

 READ THIS INFORMATION BEFORE USING YOUR MOBILE DEVICE.

 Arbitration Agreement - This Product is subject to a binding arbitration agreement between you and SAMSUNG ELECTRONICS AMERICA, INC. ("Samsung"). You can opt out of the agreement within 30 calendar days of the first consumer purchase by emailing [optout@sea.samsung.com](mailto:optout@sea.samsung.com?subject=Arbitration) or calling 1-800-SAMSUNG (726-7864) and providing the applicable information. For complete terms and conditions that bind you and Samsung, refer to the "Arbitration Agreement" section of the Terms & Conditions, included with the Product.

#### Find legal information online

 The full Arbitration Agreement, Standard Limited Warranty, End User License Agreement (EULA), and Health & Safety Information for your device are available online.

 Arbitration Agreement, Standard Limited Warranty, and Health & Safety Information:

Phone:

- English: samsung.com/us/Legal/Phone-HSGuide
- Spanish: [samsung.com/us/Legal/Phone-HSGuide-SP](https://www.samsung.com/us/Legal/Phone-HSGuide-SP) Tablet:
- English: samsung.com/us/Legal/Tablet-HSGuide
- Spanish: [samsung.com/us/Legal/Tablet-HSGuide-SP](https://www.samsung.com/us/Legal/Tablet-HSGuide-SP)

End User License Agreement:

- <sup>l</sup> English: [samsung.com/us/Legal/SamsungLegal-](https://www.samsung.com/us/Legal/SamsungLegal-EULA4)**FULA4**
- Spanish: [samsung.com/us/Legal/SamsungLegal-](https://www.samsung.com/us/Legal/SamsungLegal-EULA4/#SPANISH)[EULA4/#SPANISH](https://www.samsung.com/us/Legal/SamsungLegal-EULA4/#SPANISH)

#### Find legal information on the mobile device

 The full Arbitration Agreement, Standard Limited Warranty, End User License Agreement (EULA) and Health & Safety Information are also available on the device, in the Samsung legal section of Settings. The location depends on the device, and is usually in the "About device" or "About phone" section, for example:

- **Settings > About phone or About device or** About tablet > Legal information > Samsung legal
- Or, use the Search feature to search for "Legal".

# Intellectual property

 All Intellectual Property, as defined below, owned by or which is otherwise the property of Samsung or its respective suppliers relating to the Product, including but not limited to, accessories, parts, or software relating thereto, is proprietary to Samsung and protected under federal laws, state laws, and international treaty provisions. Intellectual Property includes, but is not limited to, inventions (patentable or unpatentable), patents, trade secrets, copyrights, software, computer programs, and related documentation and other works of authorship.

 You may not infringe or otherwise violate the rights secured by the Intellectual Property. Moreover, you agree that you will not (and will not attempt to) modify, prepare derivative works of, reverse engineer, decompile, disassemble, or otherwise attempt to create source code from the software. No title to or ownership in the Intellectual Property is transferred to you. All applicable rights of the Intellectual Property shall remain with Samsung and its suppliers.

# Open source software

 but not limited to 'PowerTOP' and 'e2fsprogs', incorporate source code covered under GNU General Public License (GPL), GNU Lesser General Public License (LGPL), OpenSSL License, BSD License and other open source licenses. To obtain the source code covered under the open source licenses, please Some software components of this product, including visit: [opensource.samsung.com](http://opensource.samsung.com/) 

## Disclaimer of warranties; exclusion of liability

 The information below explains that a user accepts this Product as sold, including the hardware and software components as created and packaged for sale. If the user changes these parameters through a unique modification, Samsung will not be held responsible for damages or issues that result from these end-user changes.

 Except as set forth in the Standard Limited Warranty that accompanies the Product, the purchaser takes the product "as is", and Samsung makes no express or implied warranty of any kind whatsoever with respect to the Product, including but not limited to the:

- merchantability of the Product or its fitness for any particular purpose or use;
- design, condition or quality of the Product;
- performance of the Product;
- workmanship of the Product or the components contained therein; or
- compliance of the Product with the requirements of any law, rule, specification or contract pertaining thereto.

 Nothing contained in the User Manual shall be construed to create an express or implied warranty of any kind whatsoever with respect to the Product. In addition, Samsung shall not be liable for any damages of any kind resulting from the purchase or use of the Product or arising from the breach of the express warranty, including incidental, special or consequential damages, or loss of anticipated profits or benefits.

## Modification of software

 Samsung is not liable for performance issues or incompatibilities caused by your editing of registry settings, or your modification of Operating System (OS) software.

 Using custom OS software may cause your device and applications to work improperly. Your carrier may not permit users to download certain software, such as custom OS.

# Samsung Knox

 Samsung Knox is Samsung's security platform and is a mark for a Samsung device tested for security with enterprise use in mind. Additional licensing fee may be required. For more information about Knox, please refer to: [samsung.com/us/knox](http://www.samsung.com/us/knox).

# Maintaining water and dust resistance

 CAUTION! To avoid electric shock and damage to your device, do not charge device while it is wet or in an area where it could get wet. Do not handle device, charger or cords with wet hands while charging.

 This device is rated IP68 using the Ingress Protection rating system.

 Your device has been tested in a controlled environment and shown to be water and dust resistant in certain circumstances (meets requirements of classification IP68 as described by the international standard IEC 60529 – Degrees of Protection provided by Enclosures [IP Code]; test conditions: 15-35°C, 86-106 kPa, 5.0 feet, for 30 minutes). Despite this classification, your device is not impervious to water damage in any situation. It is important that all compartments are closed tightly.

Note: If any liquid is found to have entered your device components or an internally sealed system, this condition will void your device warranty.

 Follow these tips carefully to prevent damage to the device.

- Any device which uses accessible compartments or ports that can be opened, should have these sealed or closed tightly to prevent liquid from entering the system.
- Whenever your device gets wet, dry it thoroughly with a clean, soft cloth. If your device has gotten wet, you should dry the inside of the charging port before inserting a power connector to charge your device. If the charging port is not fully dry, your device may operate abnormally. For example, it may charge more slowly or overheat.
- Do not expose the device to salt water or ionized water, or to water over 5.0 feet deep for more than 30 minutes. If your device is exposed to fresh water, dry it thoroughly with a clean, soft cloth. If the device is exposed to any liquid other than fresh water, rinse the device with fresh water immediately and dry it thoroughly with a clean, soft cloth. Failure to rinse the device in fresh water and dry it as instructed may cause the device to suffer from operability or cosmetic issues.
- Water resistant based on IP68 rating, which tests submersion in fresh water up to 5 feet for up to 30 minutes. If Device is exposed to fresh water, dry it thoroughly with a clean, soft cloth; if exposed to liquid other than fresh water, rinse with fresh water and dry as directed.

Warning! Liquid other than fresh water may enter the device faster. Failure to rinse the device in fresh water and dry it as instructed may cause the device to suffer from operability or cosmetic issues.

- Do not expose the device to water at high pressure.
- If the device is dropped or receives an impact, the water and dust resistant features of the device may be damaged.
- To maintain the water-resistant and dust-resistant features of your device, if an S Pen is available for use, verify it is securely inserted prior to any exposure to liquids.
- The touchscreen and other features may not work properly if the device is used in water or in other liquids.

## Restricting children's access to your mobile device

 Your device is not a toy. Do not allow children to play with it because they could hurt themselves and others, damage the device, or make calls that increase your device bill. Keep the device and all its parts and accessories out of the reach of small children.

### Samsung Electronics America, Inc.

#### Address:

 85 Challenger Road New Jersey 07660 Ridgefield Park

Phone: 1-800-SAMSUNG (726-7864)

#### Internet: [samsung.com](http://www.samsung.com/)

 ©2018 Samsung Electronics America, Inc. Samsung, Samsung Galaxy, Samsung Galaxy Note, Multi Window, S Pen, Samsung Gear, Samsung Health, Samsung Pay, and Smart Switch are all trademarks of Samsung Electronics Co., Ltd.

 Other marks are the property of their respective owners.

 Manufactured under license from Dolby Laboratories. Dolby, Dolby Atmos, and the double-D symbol are trademarks of Dolby Laboratories.

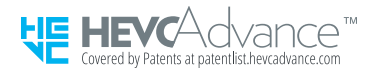

 Some multimedia (audio/video) files contain Digital Rights Management (DRM) technology to verify you have the right to use the files. Preloaded apps on your device may not be compatible with DRM-protected files.

 Screen images are simulated. Appearance of device may vary.

 The actual available capacity of the internal memory is less than the specified capacity because the operating system and default applications occupy part of the memory. The available capacity may change when you upgrade the device.

 Please check with your service provider to verify qualifying services/features.